# 全国大学英语四、六级考试 ( CET ) 报名流程

# 目录

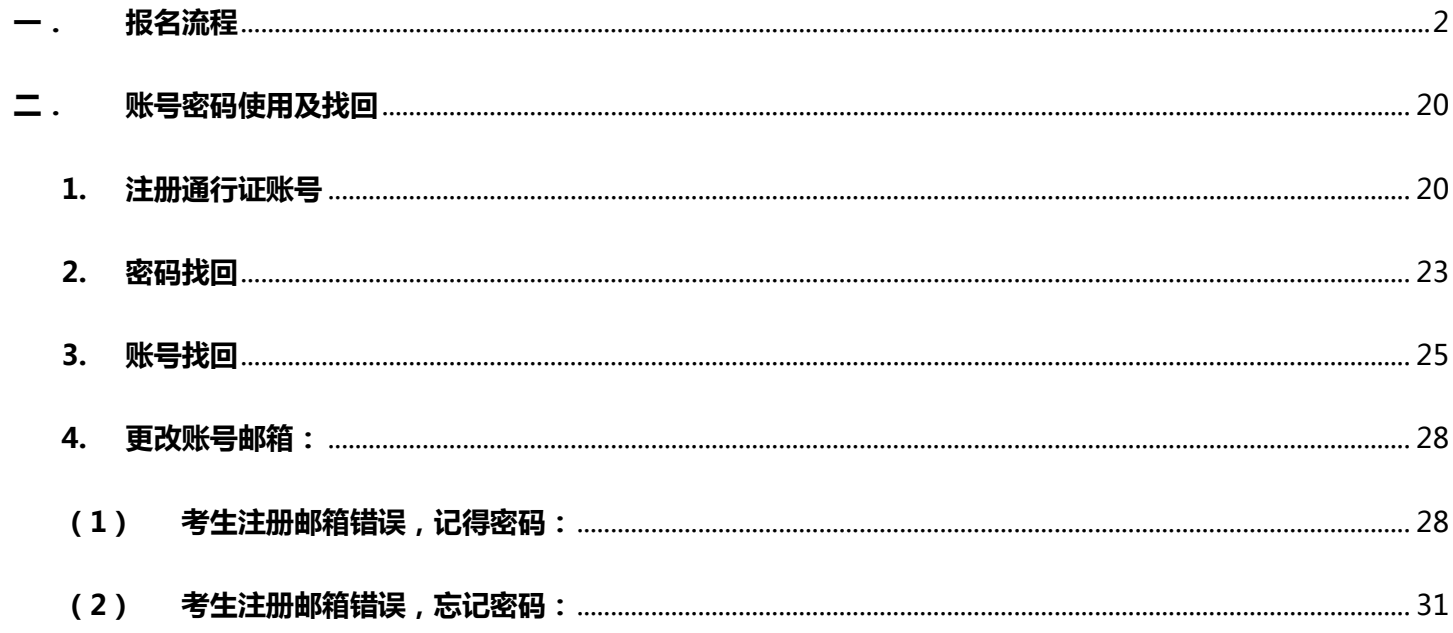

#### <span id="page-1-0"></span>报名流程

1. 登录 CET 报名网站:

公 网:cet.etest.net.cn http://cet-bm.neea.edu.cn

教育网: cet.etest.edu.cn

建议浏览器: 火狐浏览器、谷歌浏览器、IE9+、360 浏览器 (选择极速模式)

点击进入报名:

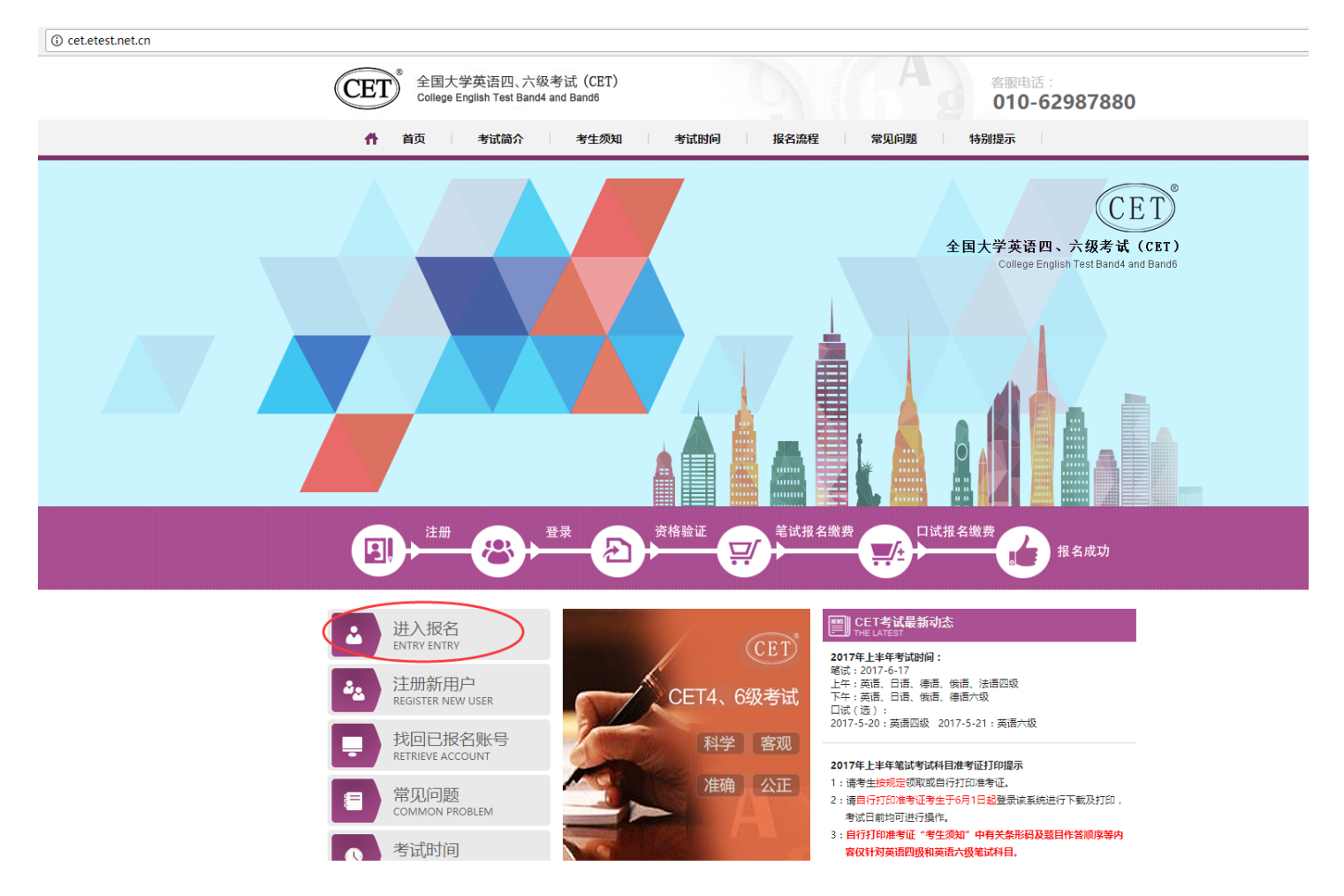

2. 输入账号、密码及验证码,点击"登录":

(若没有账号点击"点击注册",详见"流程二"。)

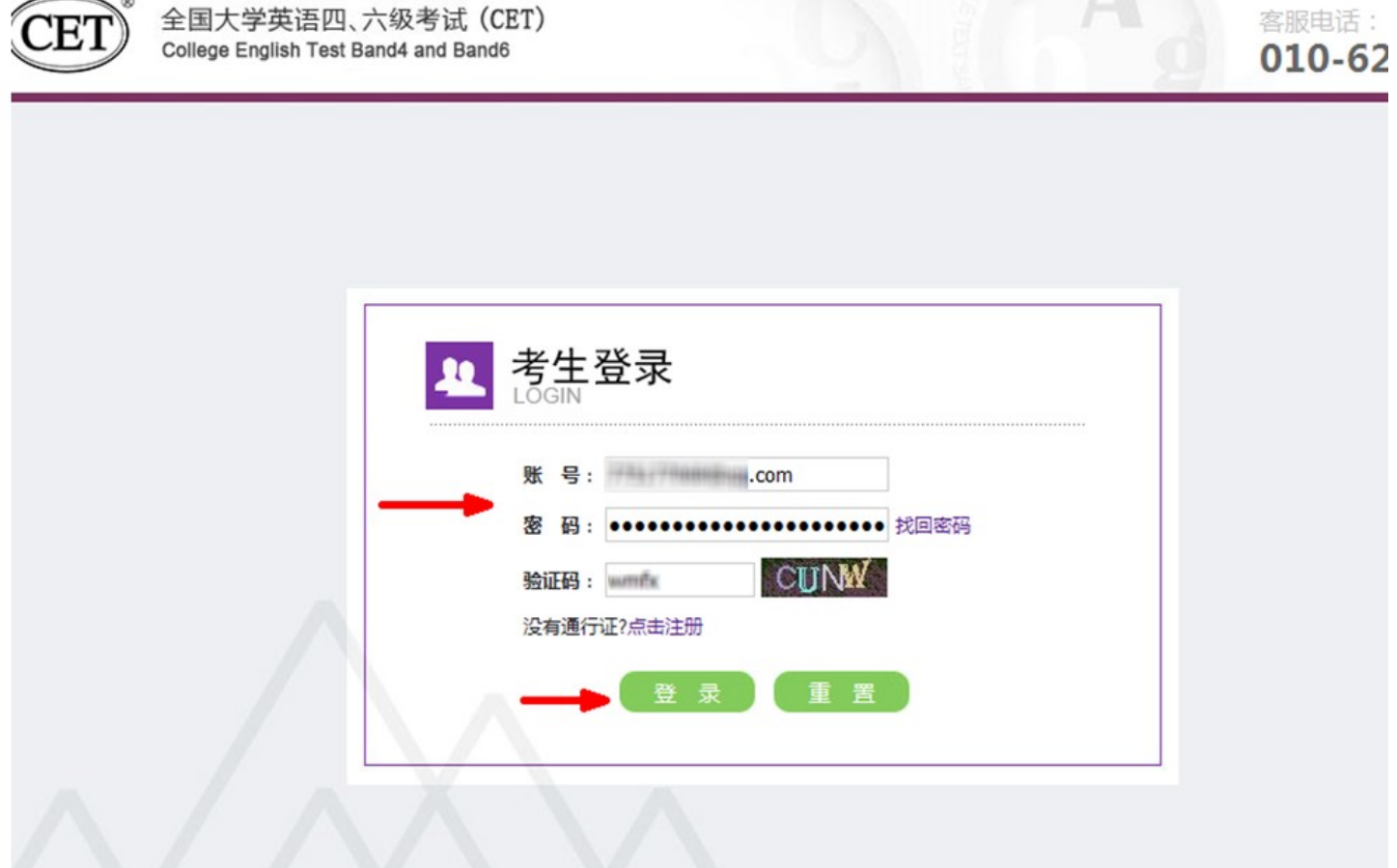

3. 进入登录报名系统界面,点击"开始报名":

**Canada** 

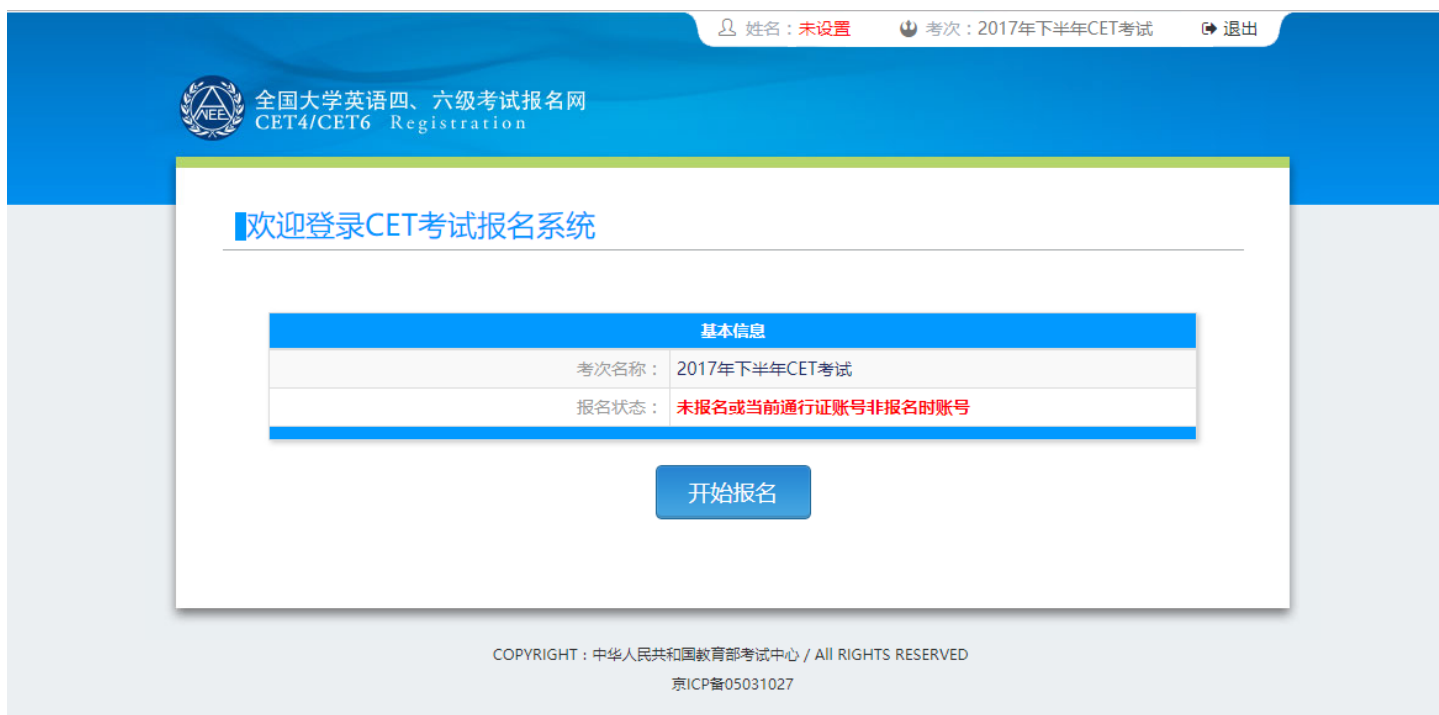

4. 阅读并勾选报名协议,点击"同意":

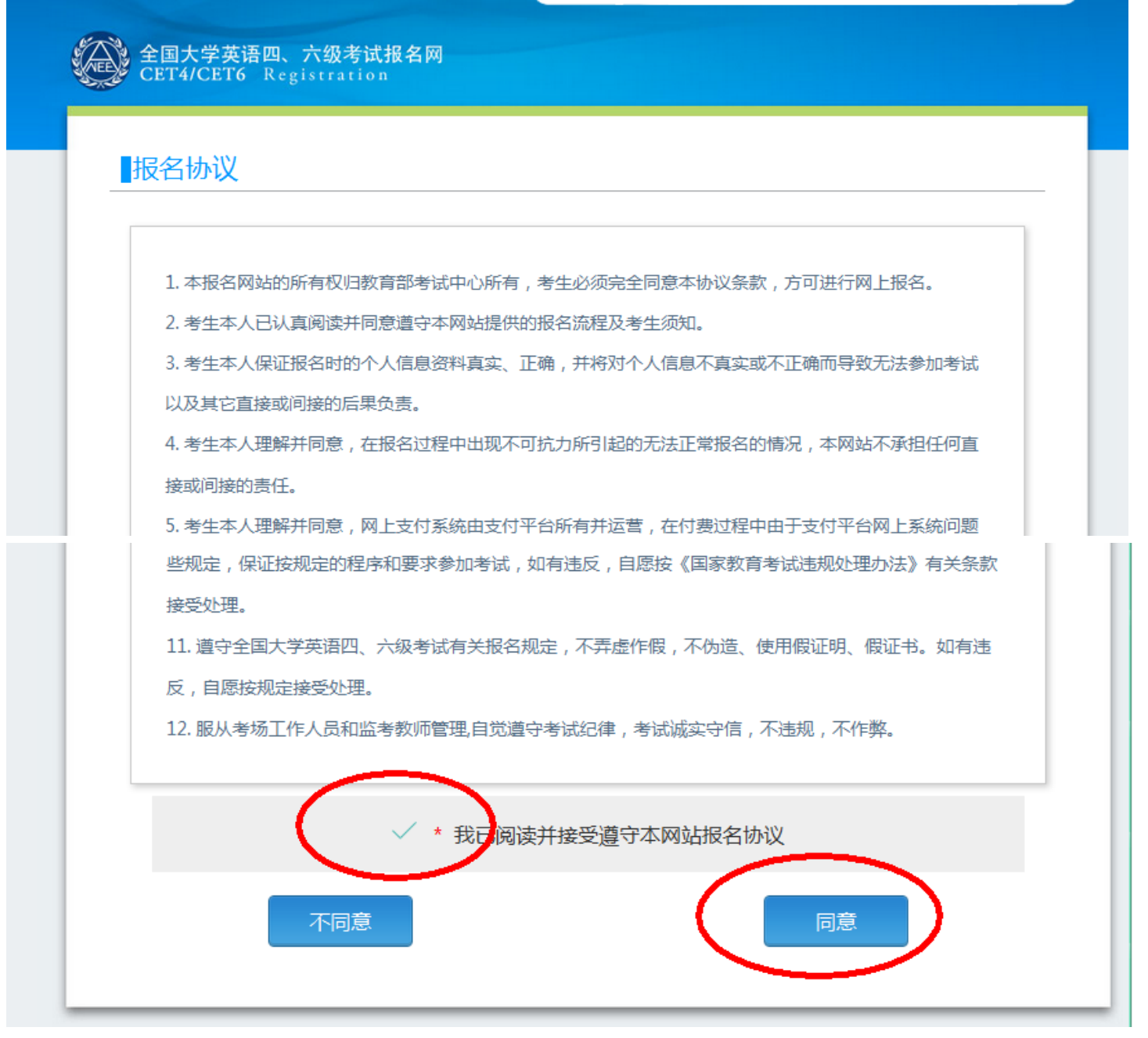

5. 进入资格审核界面,输入三项**必填项**:证件类型(不支持军官证)、证件号码、姓名,点击"查询":

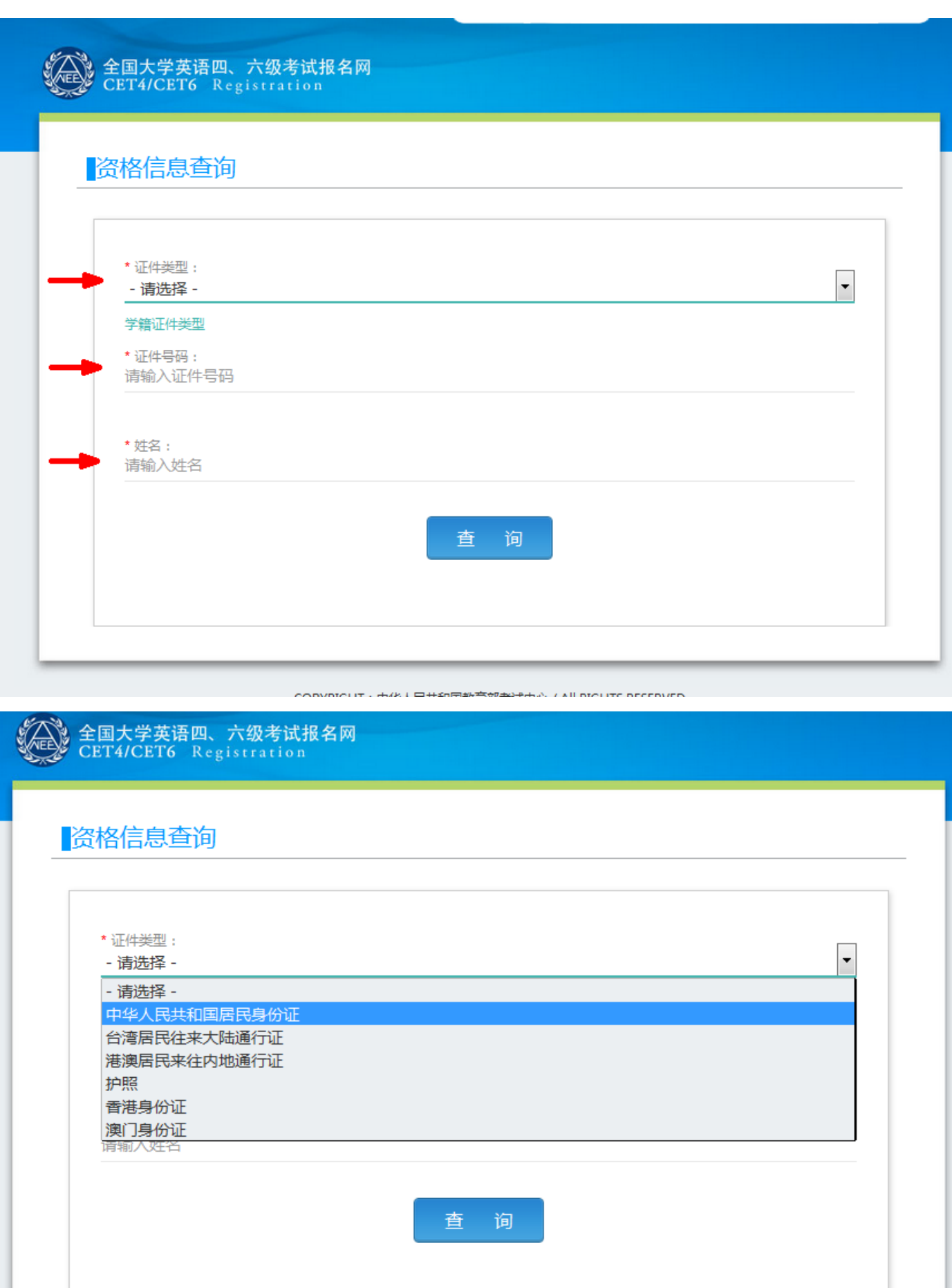

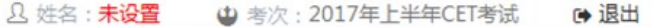

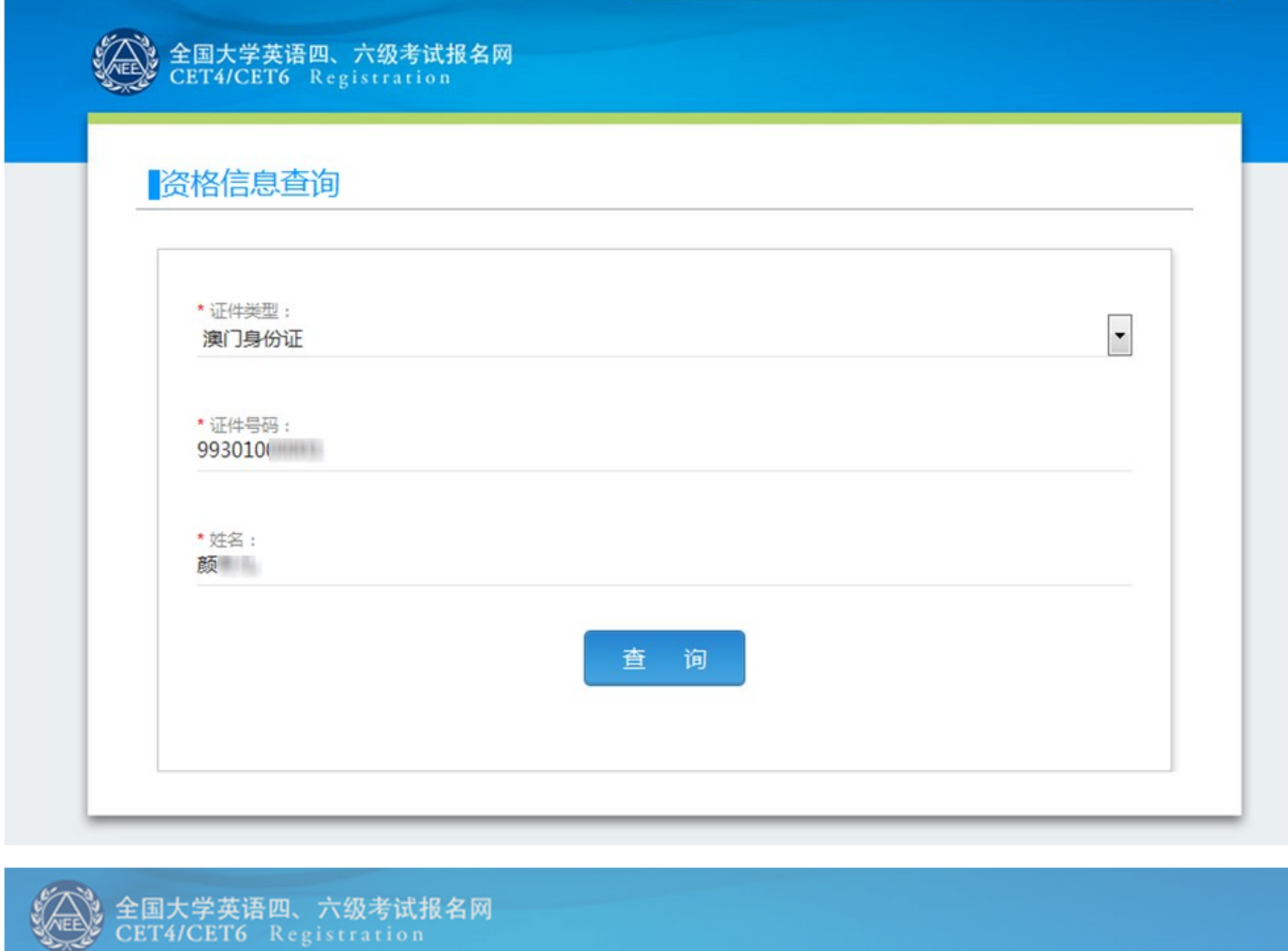

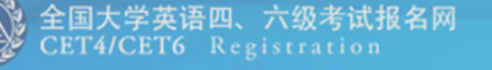

# 资格信息查询

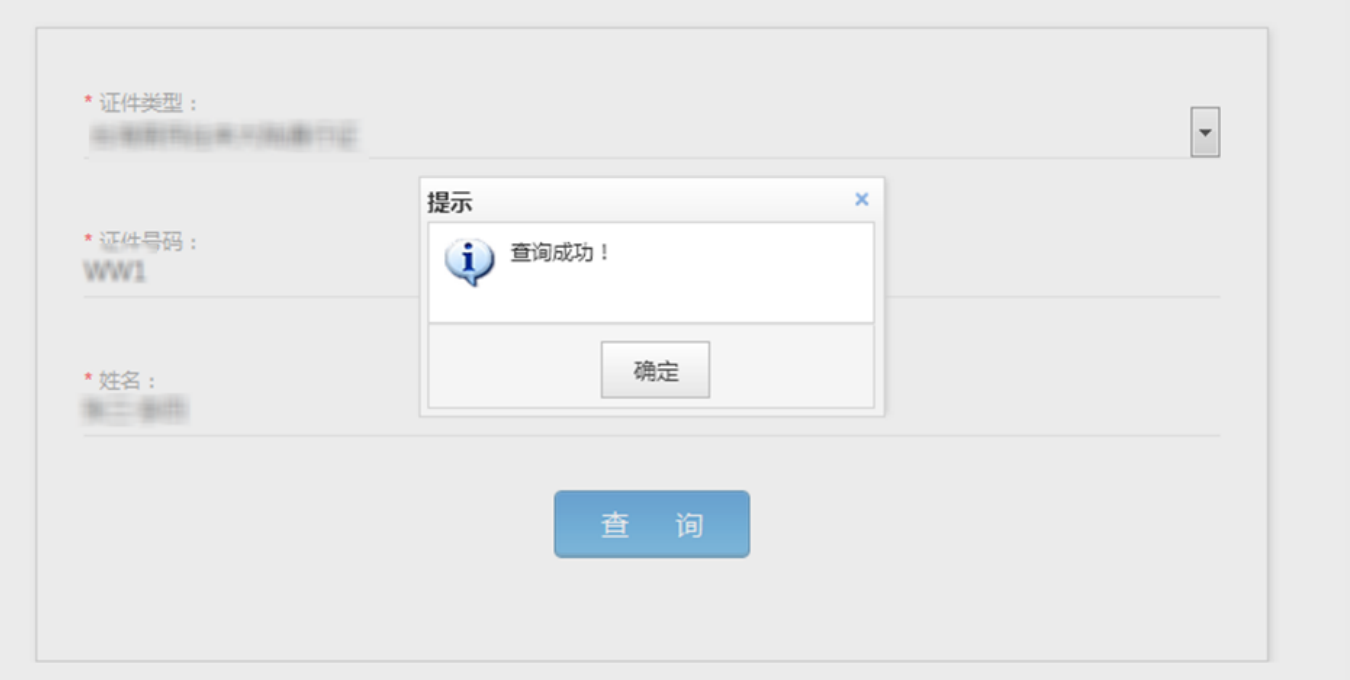

6. 进入资格信息确认页面,确认**学籍**信息、**资格**信息正确:

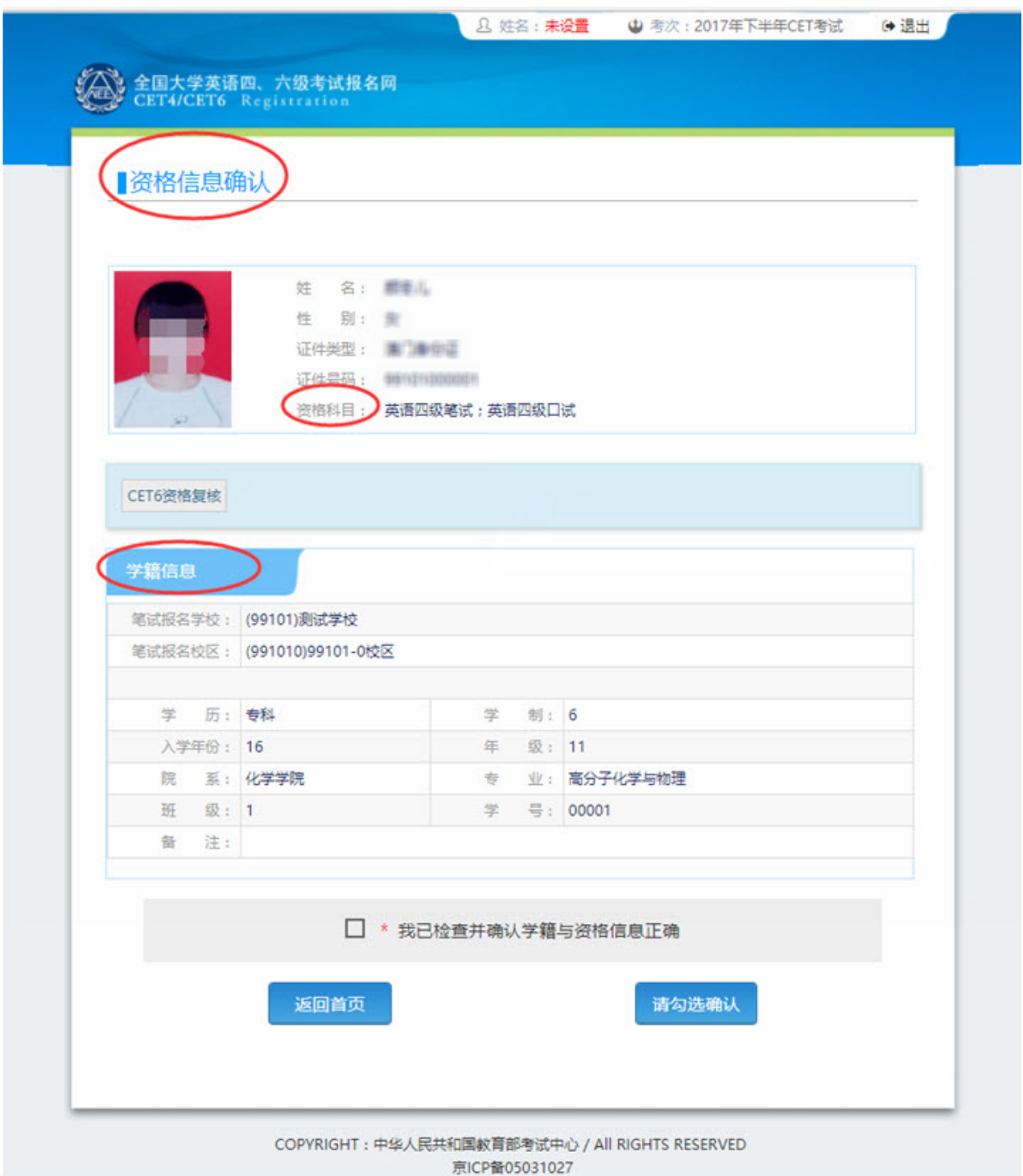

7. 若考生有通过 CET4 的证书(425 分以上)、笔试报名校区开考 CET6、考生未被限制报考 CET6、资格科目显示无 英语六级报考资格,此时《资格信息确认》页面会显示"CET6 资格复核"按钮:

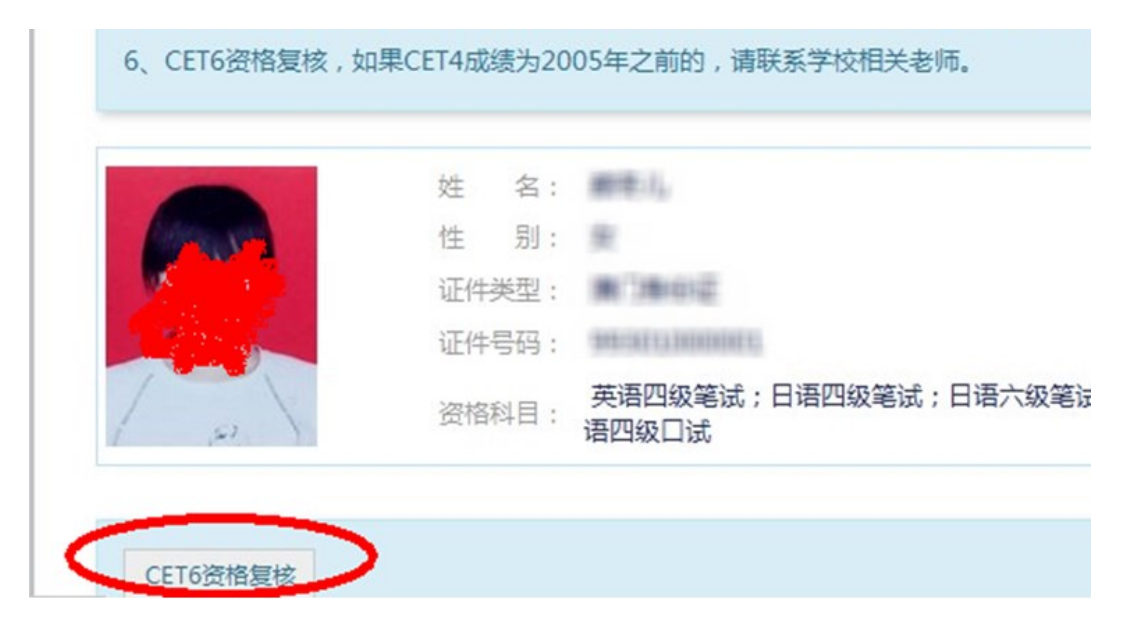

点击打开 CET6 资格复核申请页面:

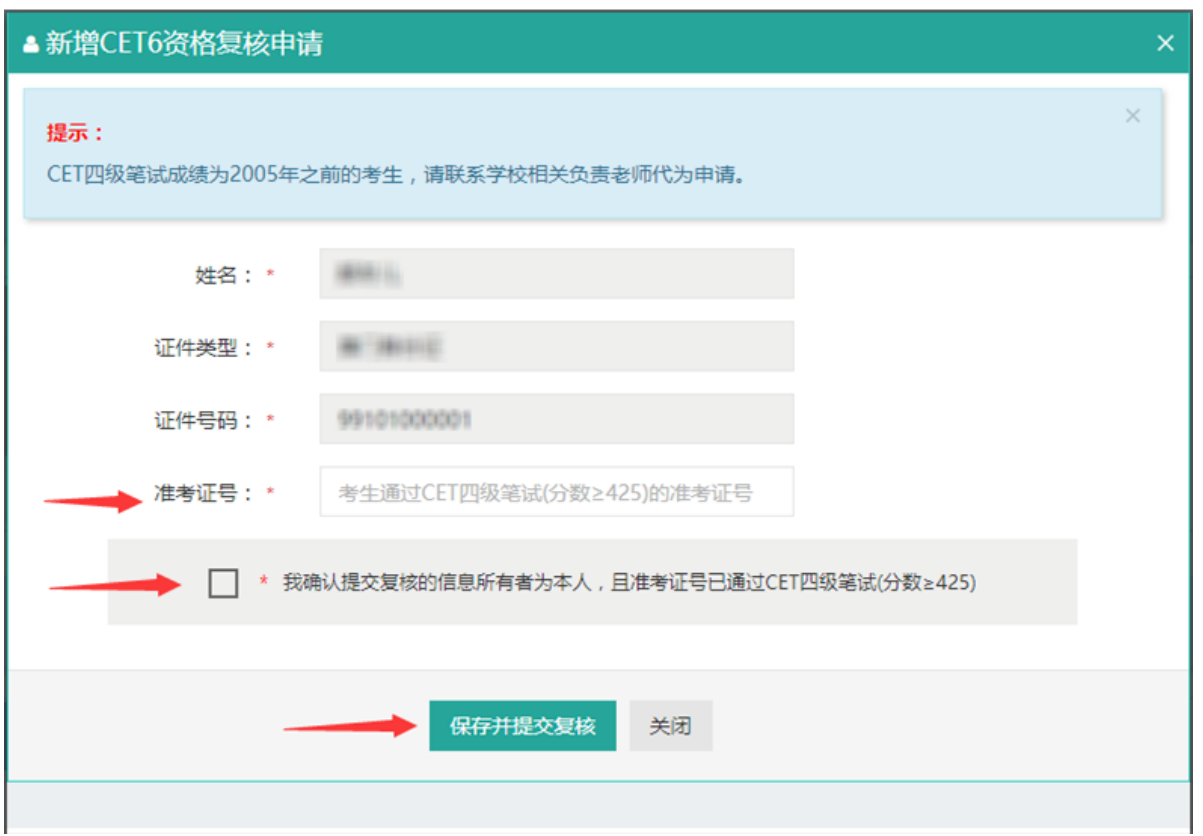

输入 2005 年(含)以后通过英语四级笔试(425 分以上)准考证号码,勾选确认,点击"保存并提交复核"。

(若成绩为 2005 年以前的或忘记笔试准考证号码均需要联系学校相关负责老师,提供证明,让老师代为申请)

#### **系统复核规则:**

- 1、 "准考证号+证件号码"有对应的通过 CET4 的成绩记录,无论姓名是否与成绩记录一致,提交成功, 系统自动复核通过,考生立即获得英语六级报考资格。
- 2、 "准考证号+姓名"有对应的通过 CET4 的成绩记录,证件号码与成绩记录不一致,提交成功,复核状 态为"未复核"。"未复核"状态的申请无法修改和取消,需要考生联系学校负责老师或根据学校要求 携带相关证明到学校负责老师处,进行手动复核。手动复核通过,考生才能获得英语六级报考资格; 手动复核失败,考生可以修改信息重新提交或删除复核申请。(注:"未复核"状态的考生如不主动联 系学校老师或多次恶意重复提交,学校老师有不进行复核的权利!)
- 3、 准考证号错误、证件号码和姓名都与准考证号对应的成绩记录不一致,无法提交。

#### **注意:**

- 复核申请与通行证账号绑定,一个通行证账号只能绑定一条复核申请。一旦复核通过,将无法更改和取消。
- 复核申请链接存在于《资格信息确认》页面和《报名信息》页面,考生可以在这两个页面申请或查看复核结果。
- 提交复核申请成功但非通过状态的考生可随时登录同通行证账号,在对应页面再次点击"CET6 资格复核"查看复 核状态。

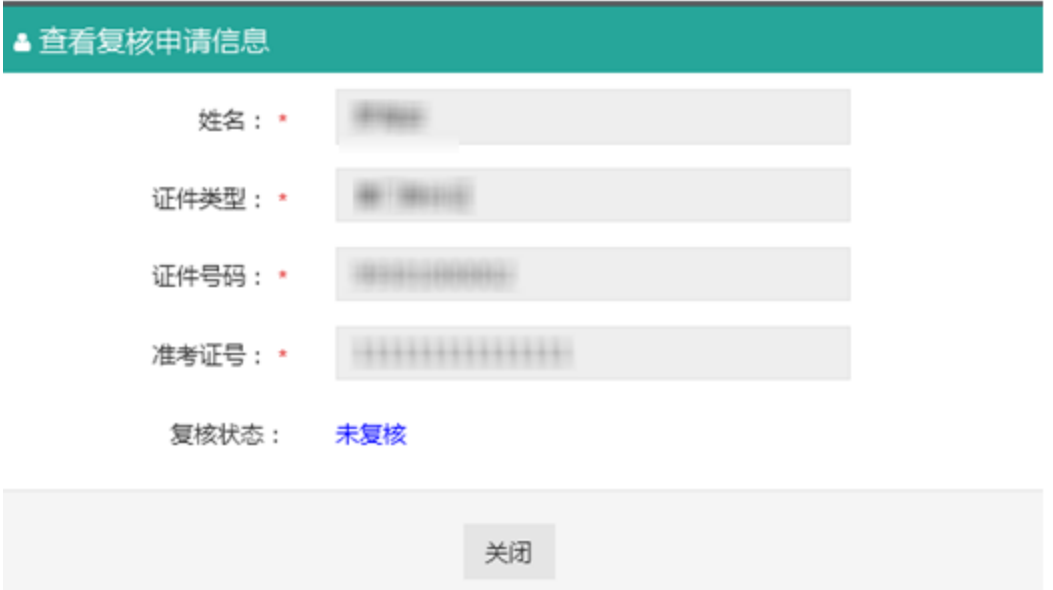

8. 《资格信息确认》页面,保存报名信息:

如果未到"考生网上报名开始时间",考生只能到达此页面,不能继续。此时,学籍信息和通行证尚未进行绑定,同一

个通行证账号可以替多个考生查询学籍资格信息。

如果在"考生网上报名时间"内,检查学籍信息与资格信息无误后,勾选确认,点击"保存并继续":

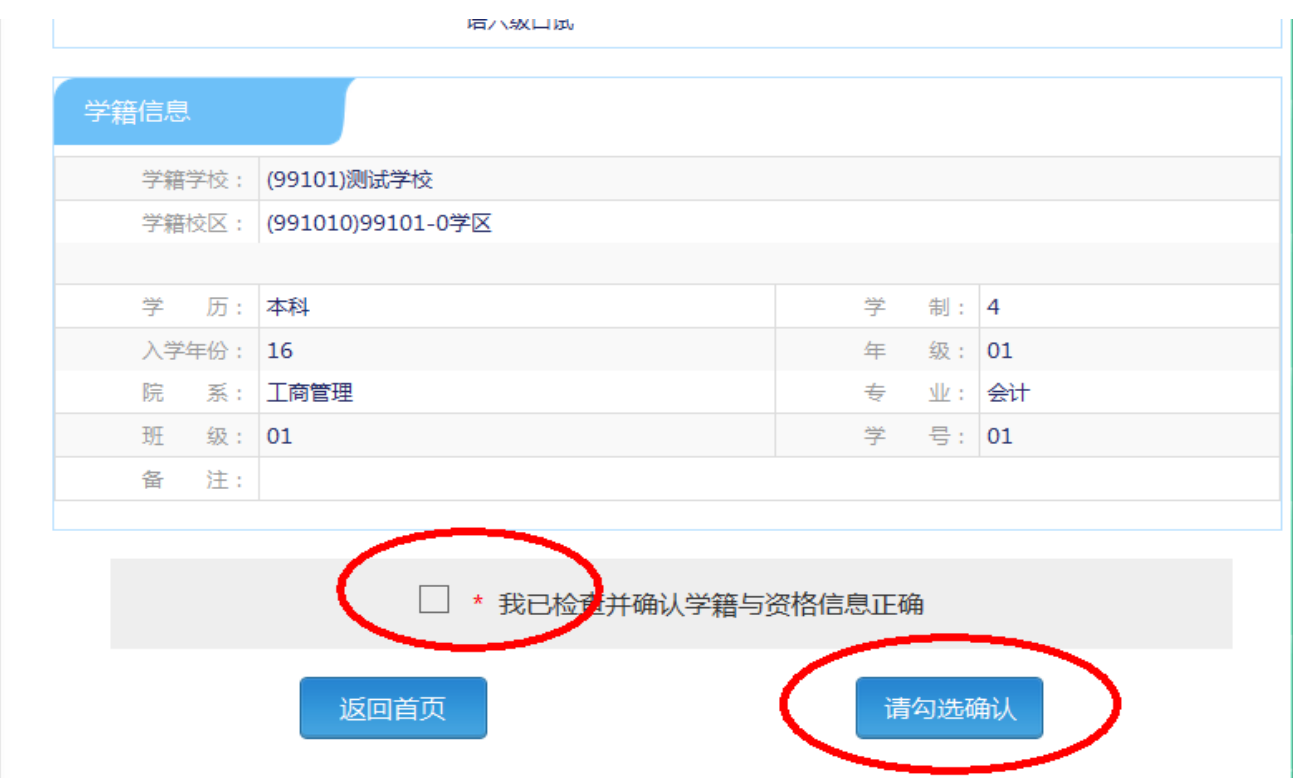

提示"保存成功":

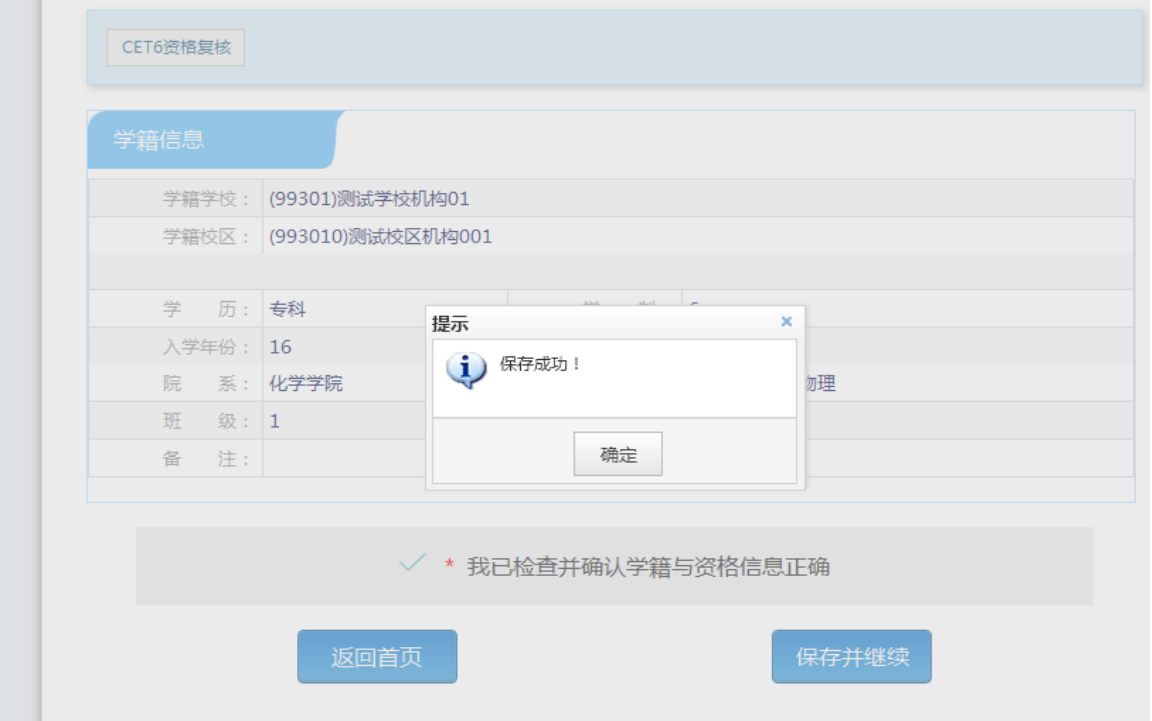

此时会将当前确认的考生报名信息与当前通行证账号绑定。

**注意:**

- ◇ 保存成功后, 学籍库信息的修改将无法影响到已保存的报名信息, 保存前请务必确认自己信息正确!
- 一个通行证账号只能绑定一个考生的报名信息;一个考生的报名信息只能绑定到一个通行证账号。
- ◇ 如果保存 24 小时后,报名信息下无任何科目,系统将会自动将报名信息删除,到时需要重新走以上流程。
- 9. 进入笔试报名界面,一旦通过学籍、资格验证后,页面上方姓名就绑定为该学籍考生。

#### 阅读报考须知及省通告:

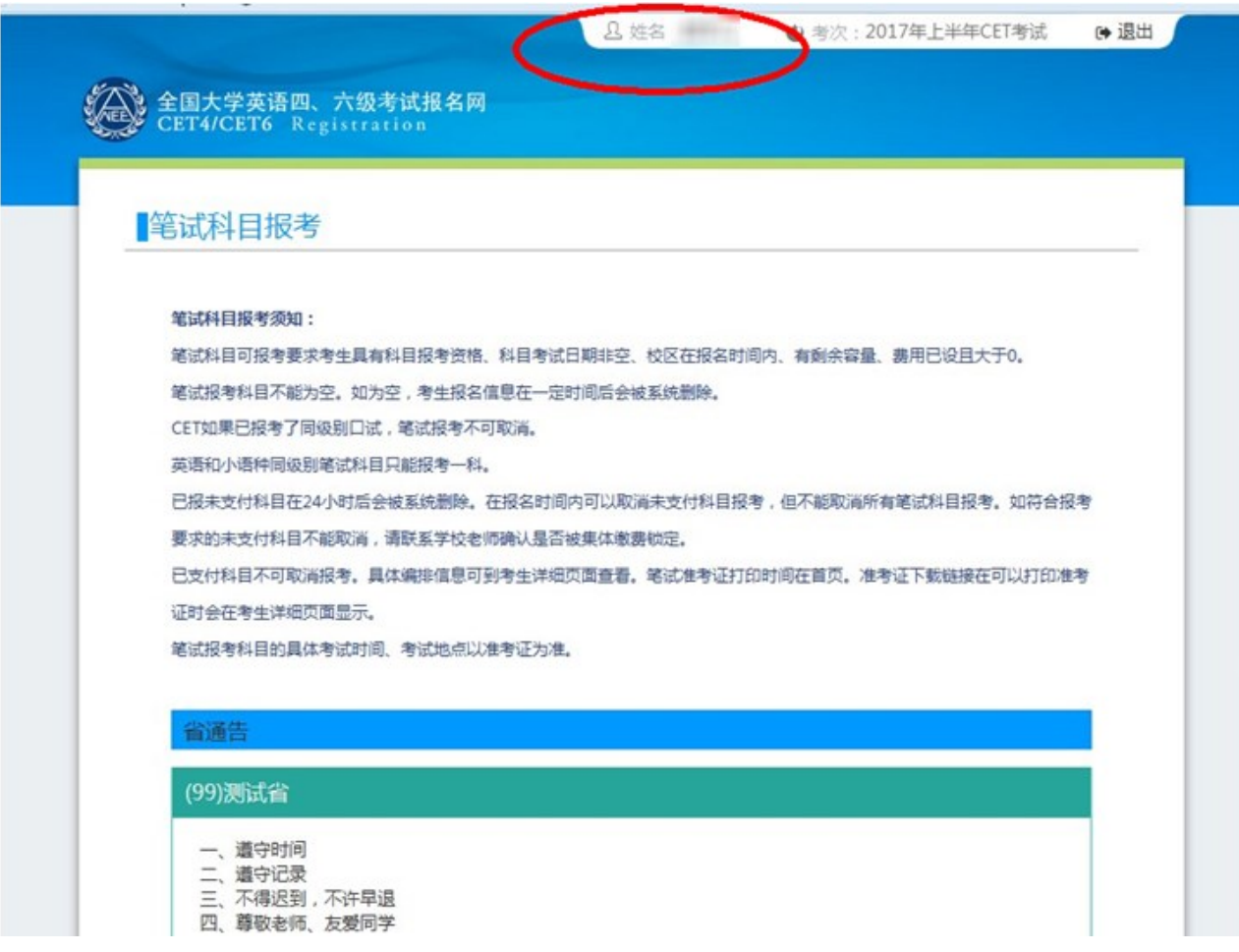

10. 选择笔试科目:

**注:同级别科目仅能报考一科。**如英语四级与日语四级无法同时报考。

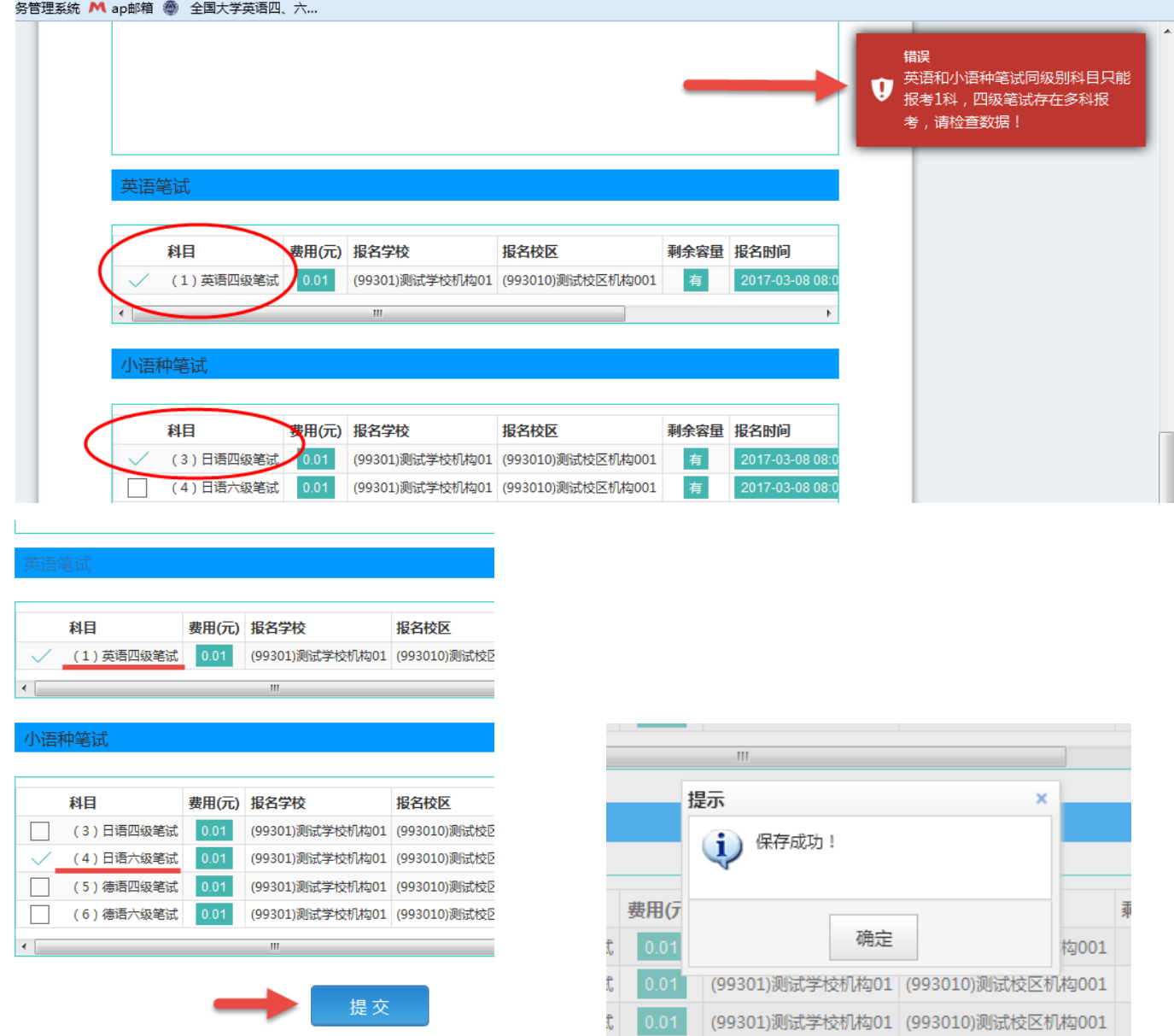

11. 进入报名信息界面:

可看到报名流程的进度:已完成笔试报考,可直接在下方进行缴费。

也可在页面中间部分继续选择"口试报考";

或"CET6 资格复核"(同"7"):

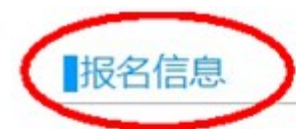

#### 提示:

- 1、必须先完成笔试科目的报考,才可以报考同级别口试。
- 2、可以只报考笔试,但不可以只报考口试。
- 3、不同科目可分多次报考、支付。只有支付成功的科目才算报名完成。
- 4、所有已报考科目如果24小时内未支付,将会被系统自动删除,报考完毕请尽快完成支付。
- 5、如果报考科目为空,报名信息会被系统自动删除。
- 6、完成支付科目,可以在首页查看准考证打印时间,届时在本页面打印下载准考证。

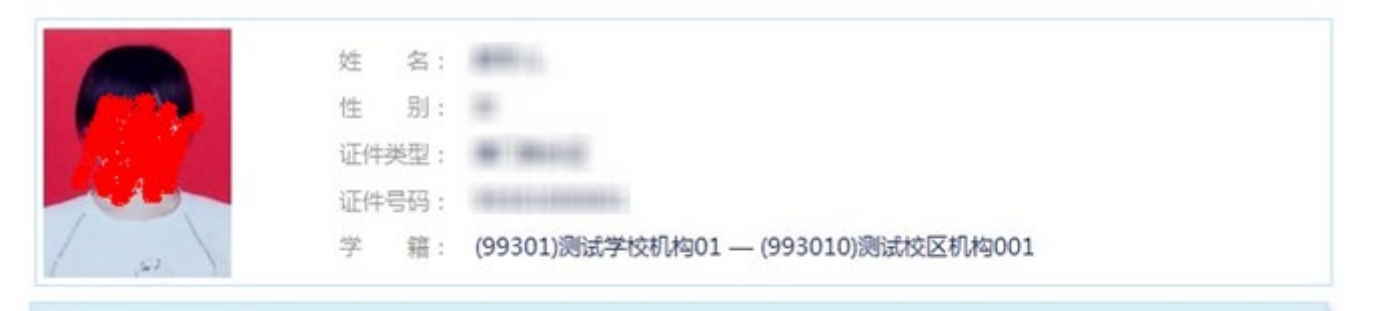

S.

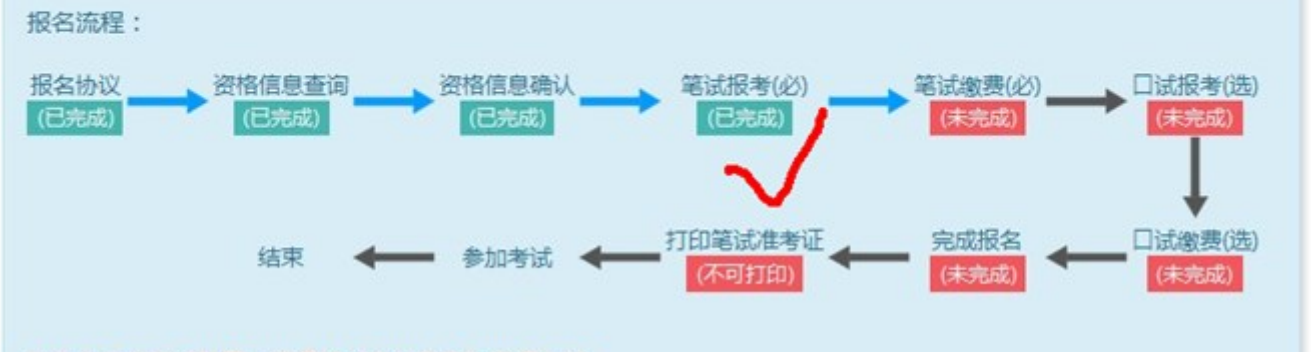

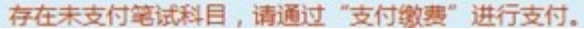

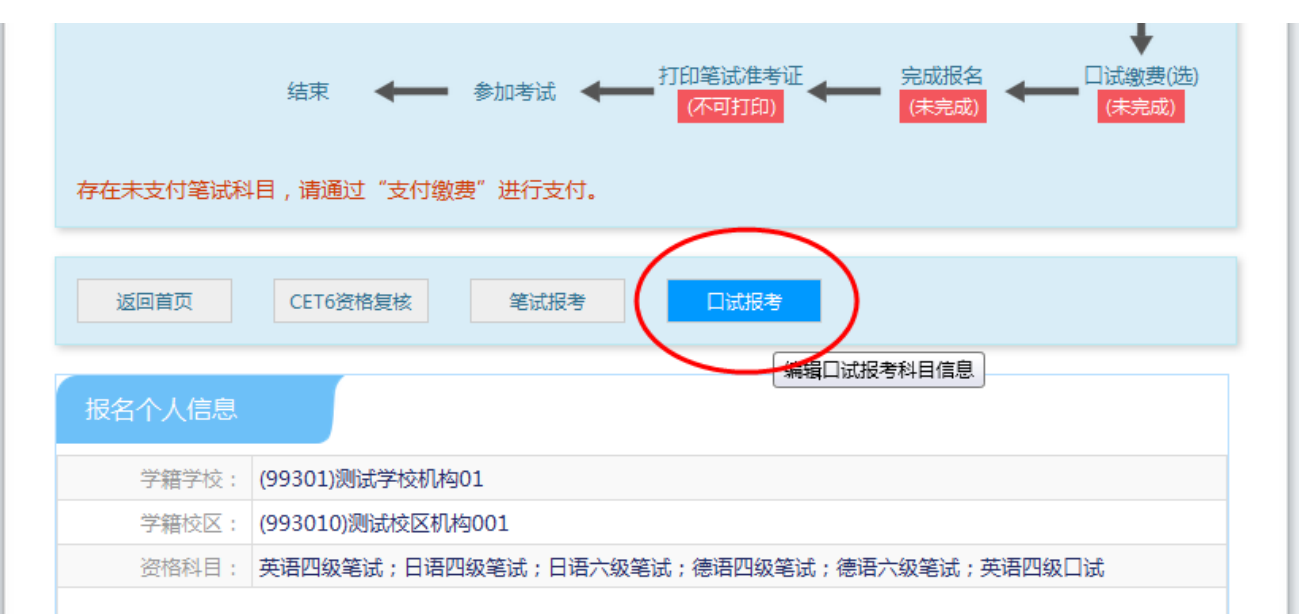

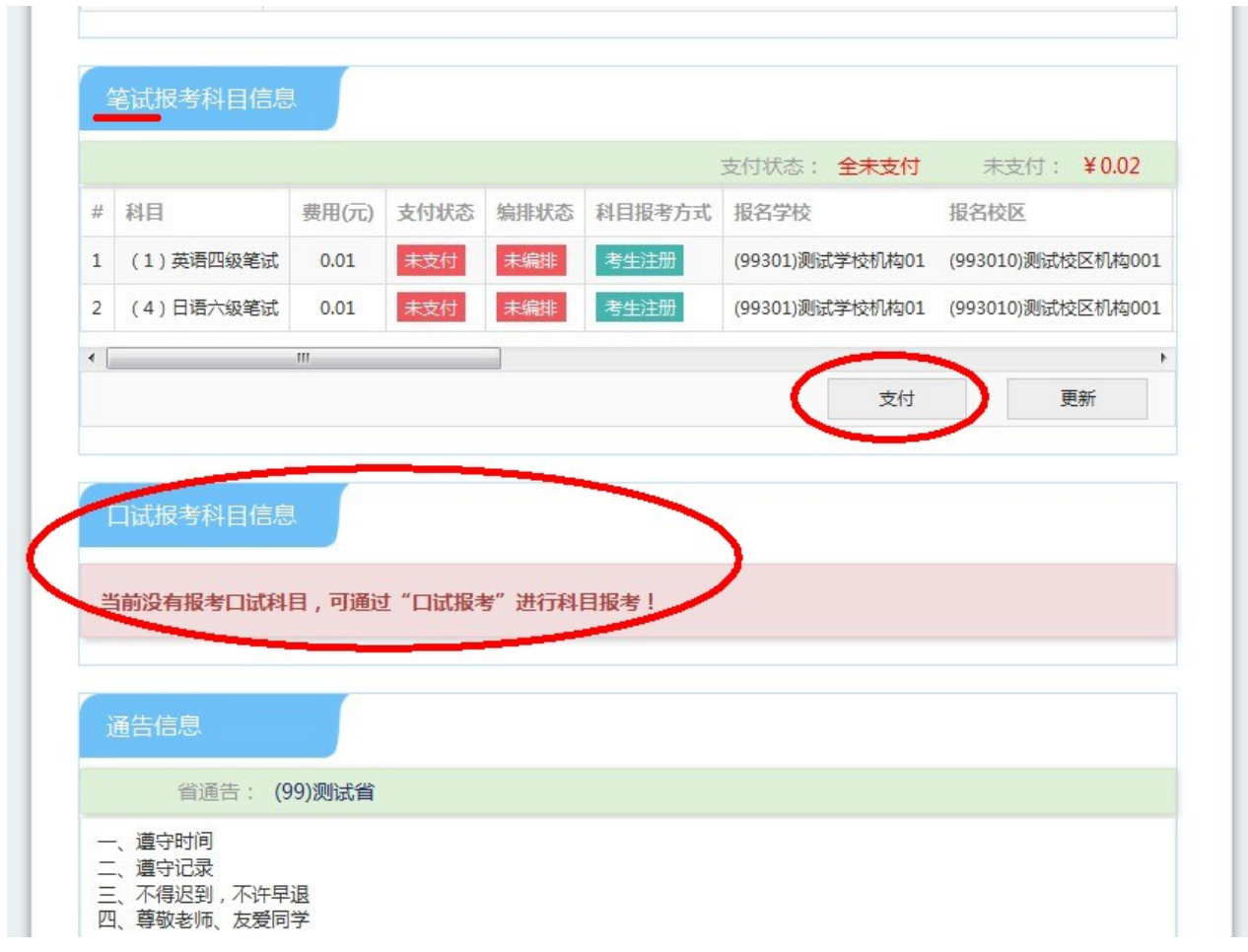

12. 阅读"省通告",选择口试科目校区:

Ï

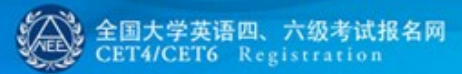

# 口试科目报考

#### 口试科目报考须知:

口试科目可报考要求考生具有科目报考资格、同级别笔试科目已经报考、科目考试日期非空、校区在报名时间内、有剩余容量、

费用已设且大于0。

口试报考科目的可报考校区受考生学籍校区、学籍学校口试报考设置限制,如有疑问请咨询学校相关老师。

口试报考科目为选报科目,可以不报任何口试科目

已报来支付科目在24小时后会被系统删除。已报来支付科目在报名时间内可以取消。如已报来支付科目无法取消,请联系学校老 师确认是否被集体缴费锁定。

已支付科目不可取消报考。具体编排信息可到考生详细页面查看。口试准考证打印时间在首页。准考证下载链接在可以打印准考 证时会在考生详细页面显示。

口试报考科目的具体考试时间、考试地点以准考证为准。

#### 省通告

ń

#### (99)测试省

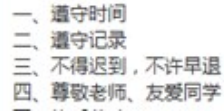

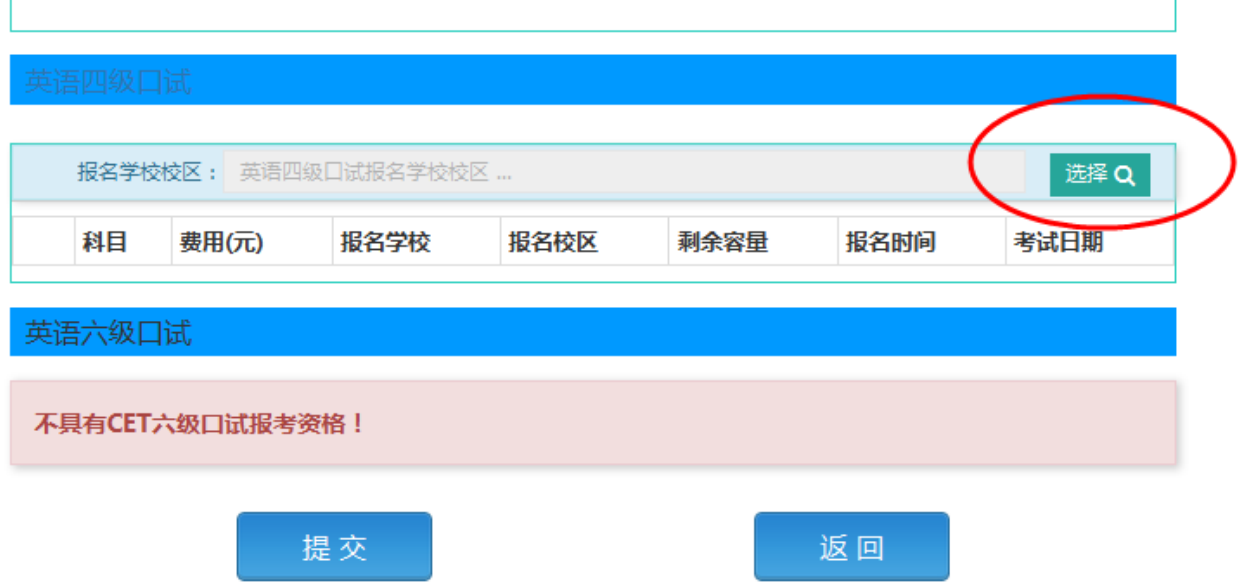

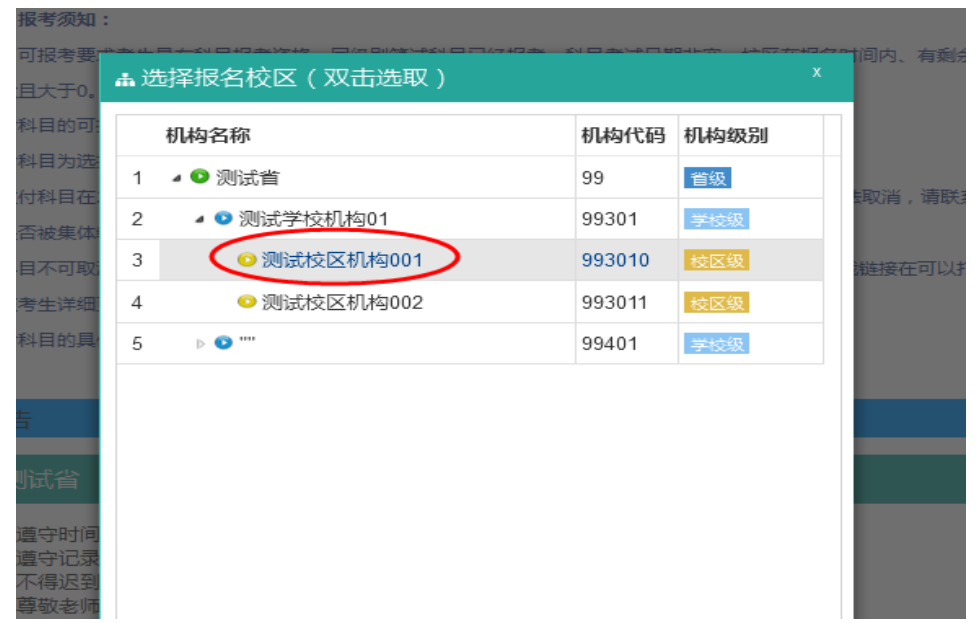

#### **注意:**

- 如笔试报名校区不允许报考外校口语,此处"选择"按钮会不显示,自动选定笔试报名校区、加载学校通告。
- ◆ "选择报名校区"列表加载当前时间可报考的校区。有些省份的部分口试报名校区可能对外开放时间较晚,考生 可关注学校相关通知,在其开放后报考。
- 选定报名校区后,页面会自动加载其科目信息、学校通告。
- 若科目剩余容量显示颜色为绿色,说明考位有设定容量一半以上;若为黄色,说明考位有设定容量一半以下;若 为红色的"无",说明已报满,无法勾选,此时可选择其他校区。
- 只有显示无红色的科目才可以勾选。
- 13. 勾选科目,点击"提交":

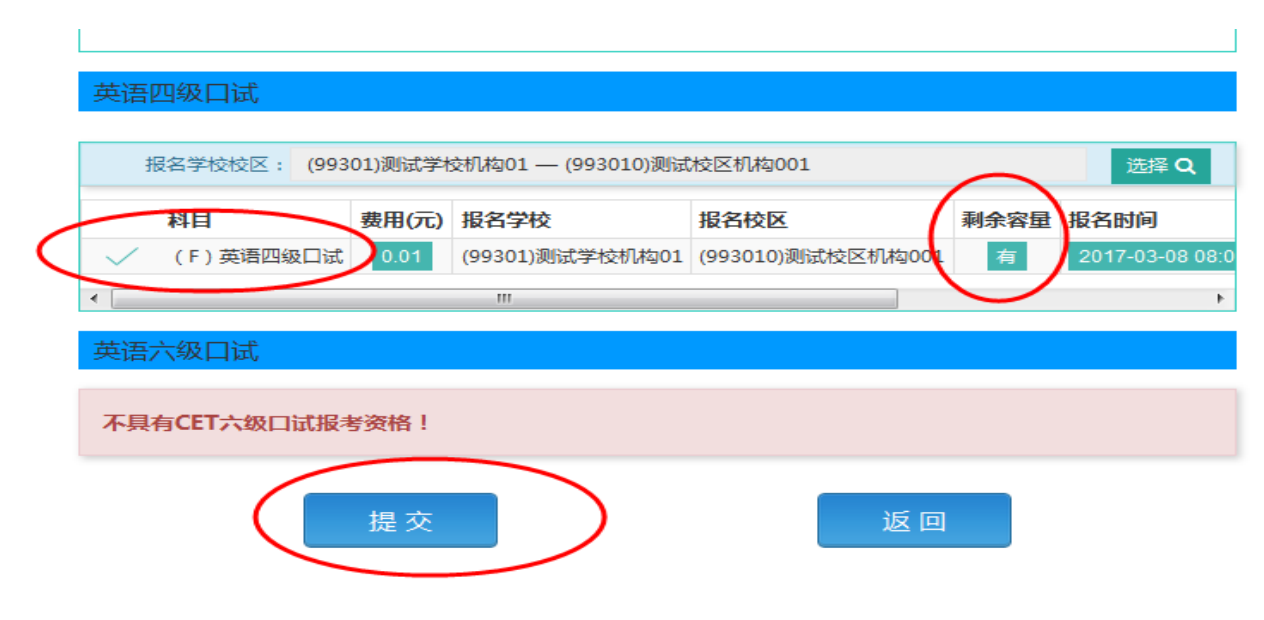

14. 查看报名信息,口试已完成报考:

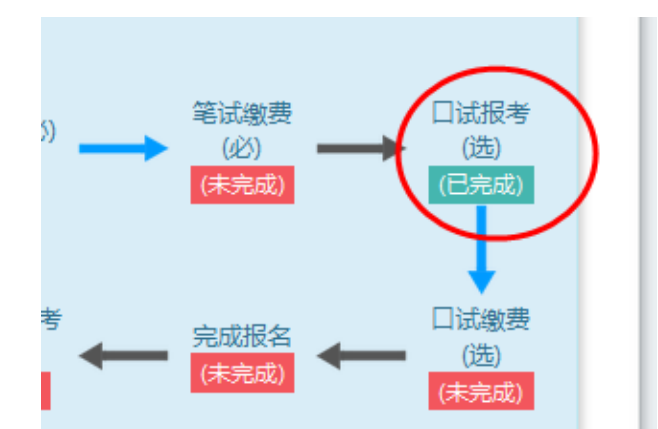

15. 在页面下方查看笔试及口试科目信息,无误后点击"支付":

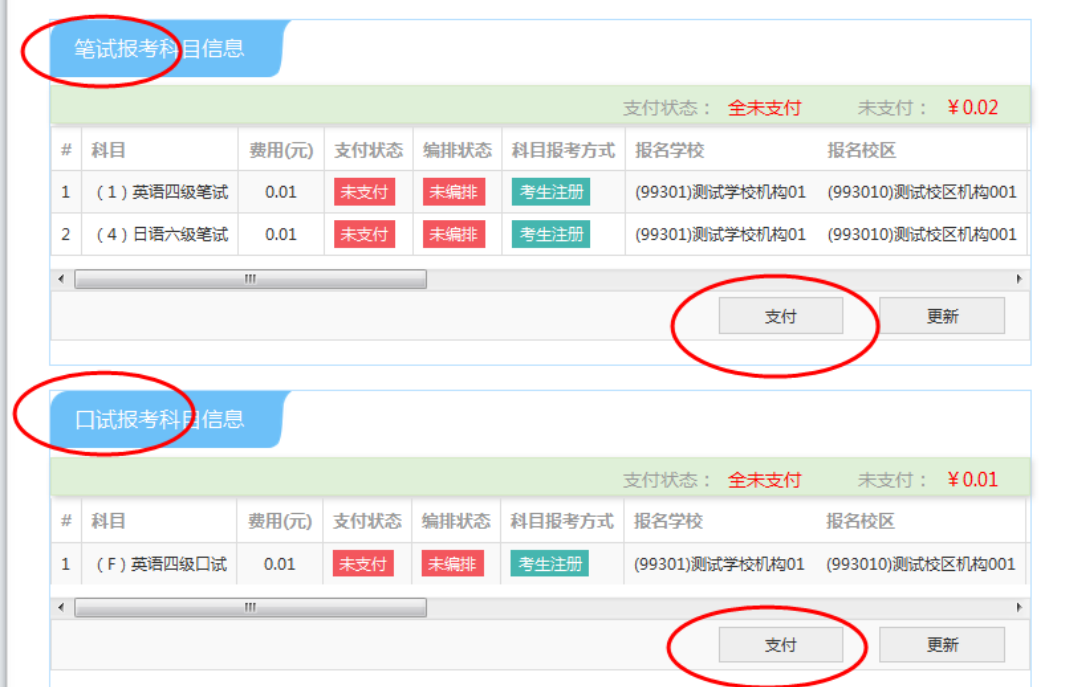

页面提示确认报考信息,点击"去支付",再次提示确认报考信息,点击"确定":

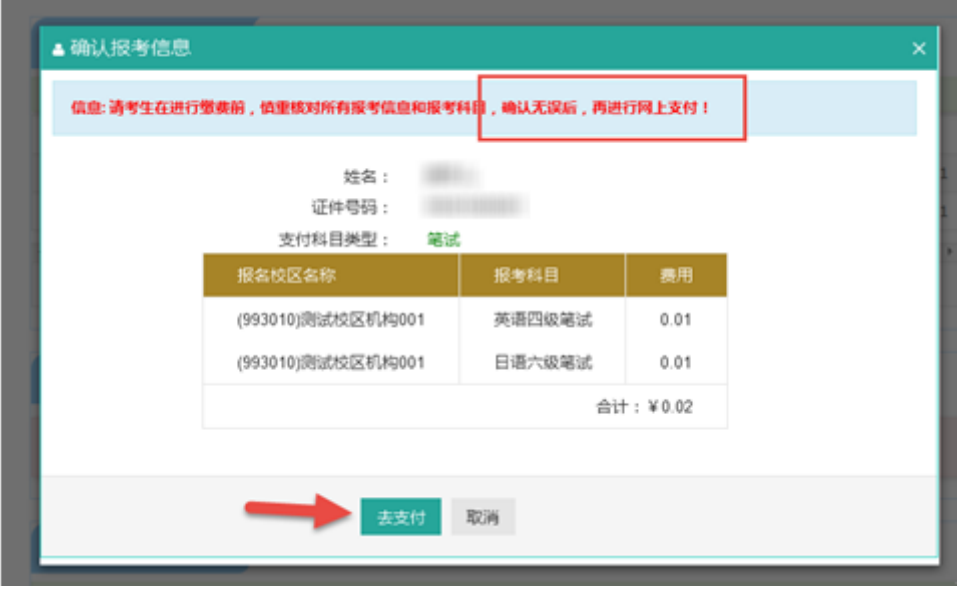

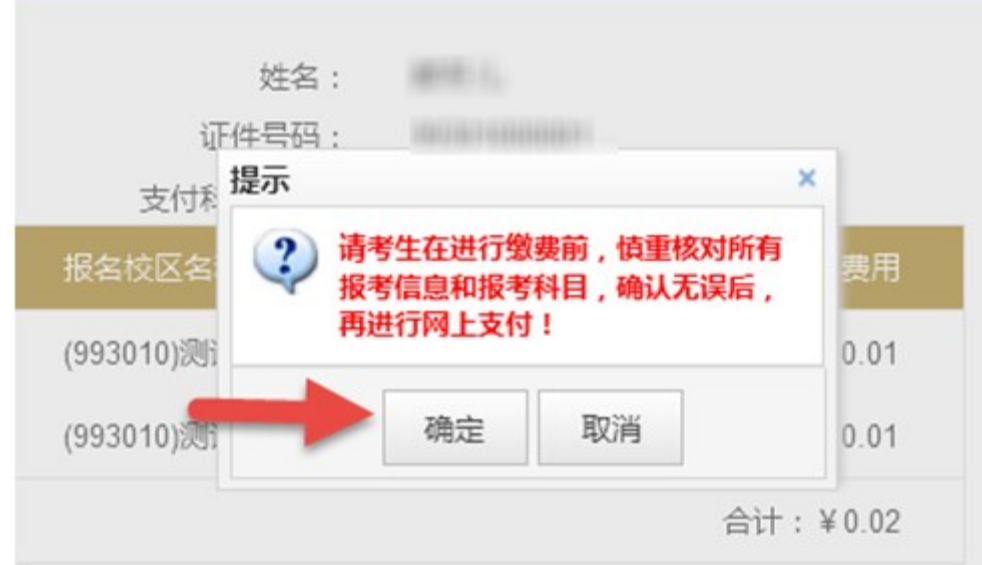

16. 页面跳转至支付平台,选择支付方式:

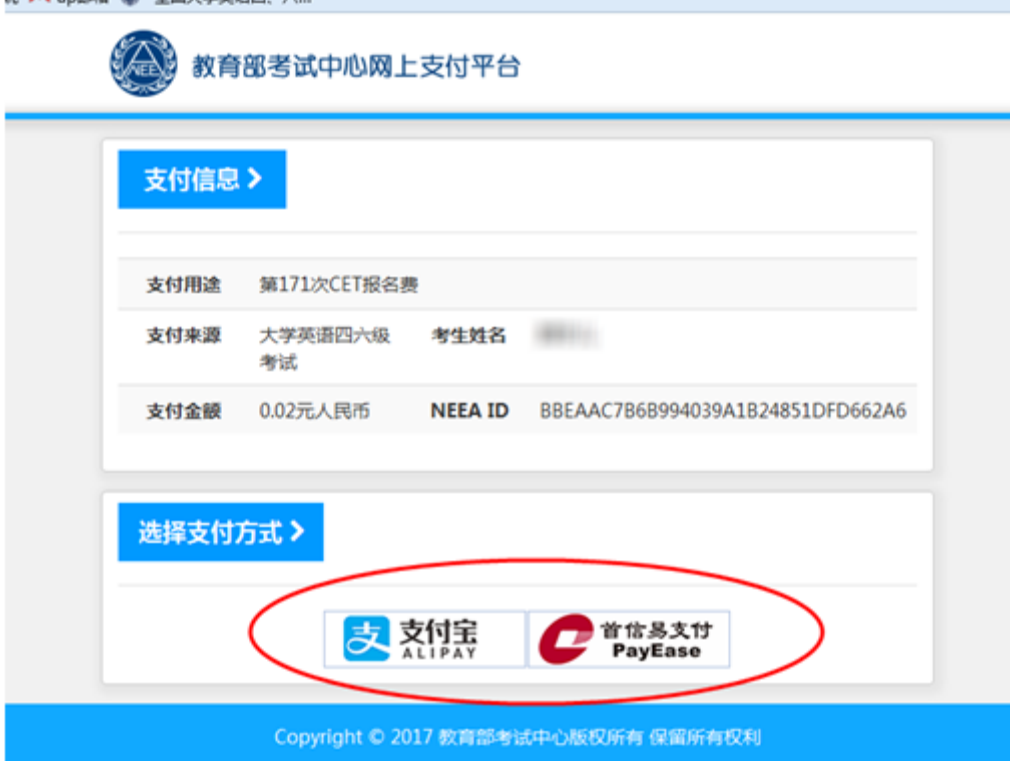

选择"支付宝",点击"确定",页面跳转至支付宝网站进行支付。

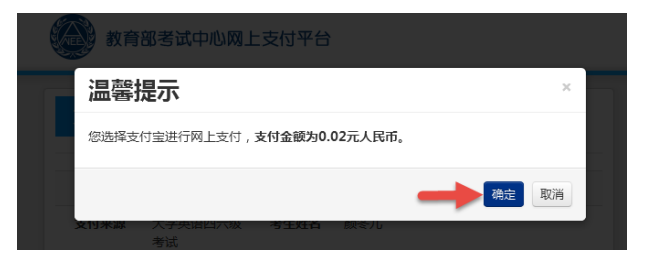

选择"首信易支付",选择"支付银行",点击"确定",页面跳转至银行界面进行支付。

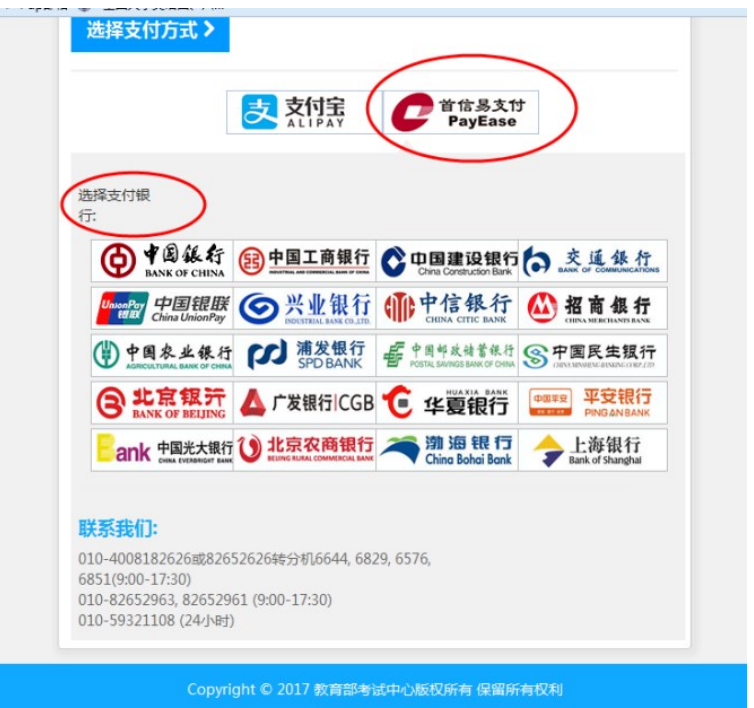

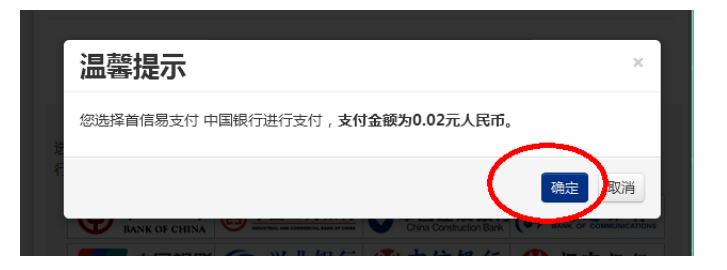

## <span id="page-19-1"></span><span id="page-19-0"></span>**二. 账号密码使用及找回**

### **1. 注册通行证账号**

步骤一:

## 登录 CET 报名网站:

#### 点击进入报名:

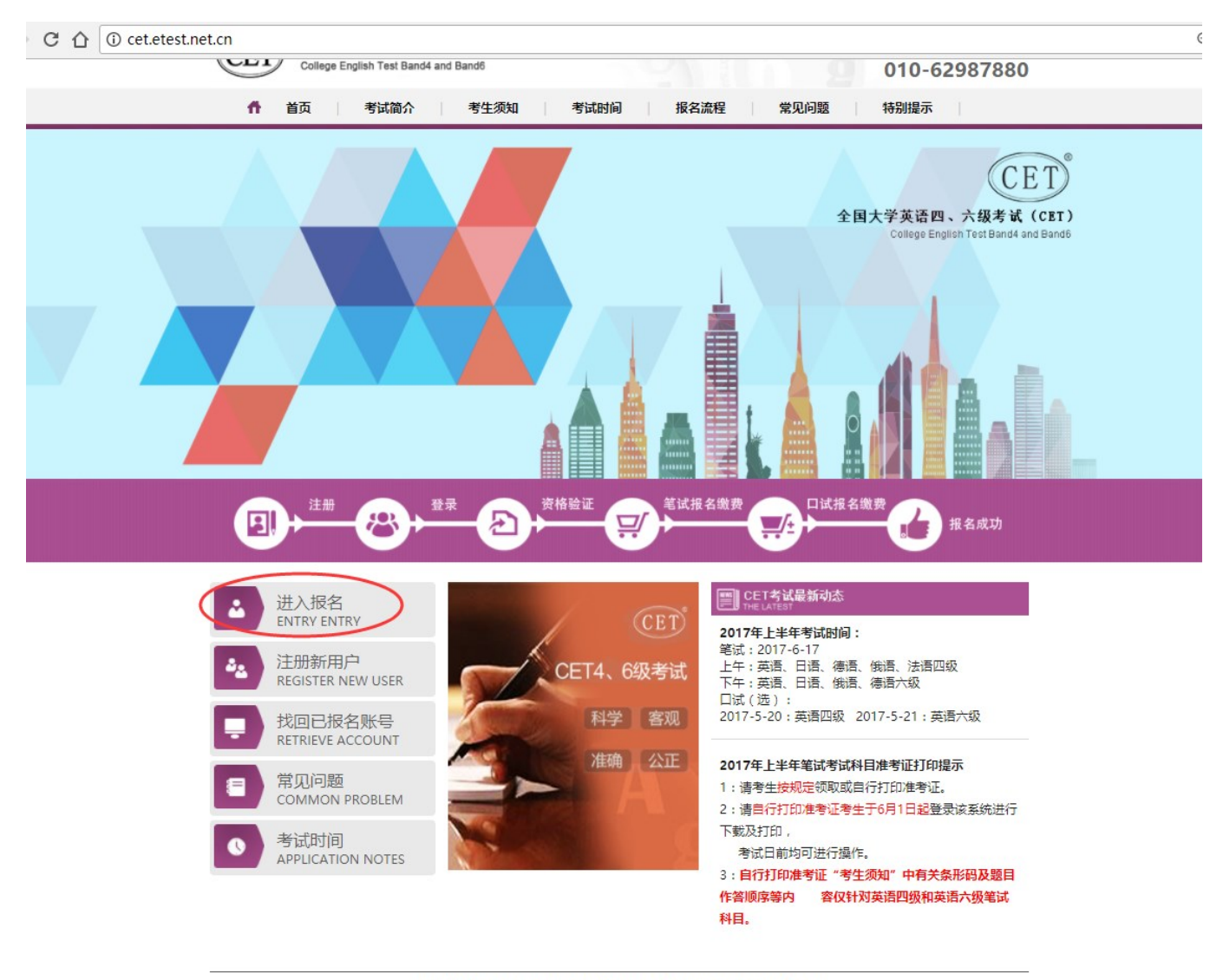

COPYRIGHT 中华人民共和国教育部考试中心 All RIGHTS RESERVED  点击"点击注册":

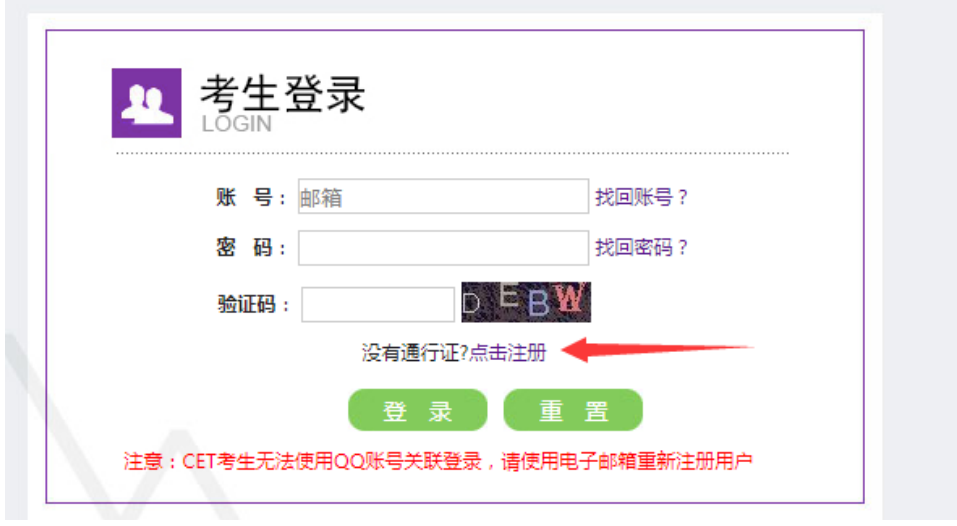

步骤三:

输入电子邮箱、密码及验证码,个人资料可选填,

点击"提交":

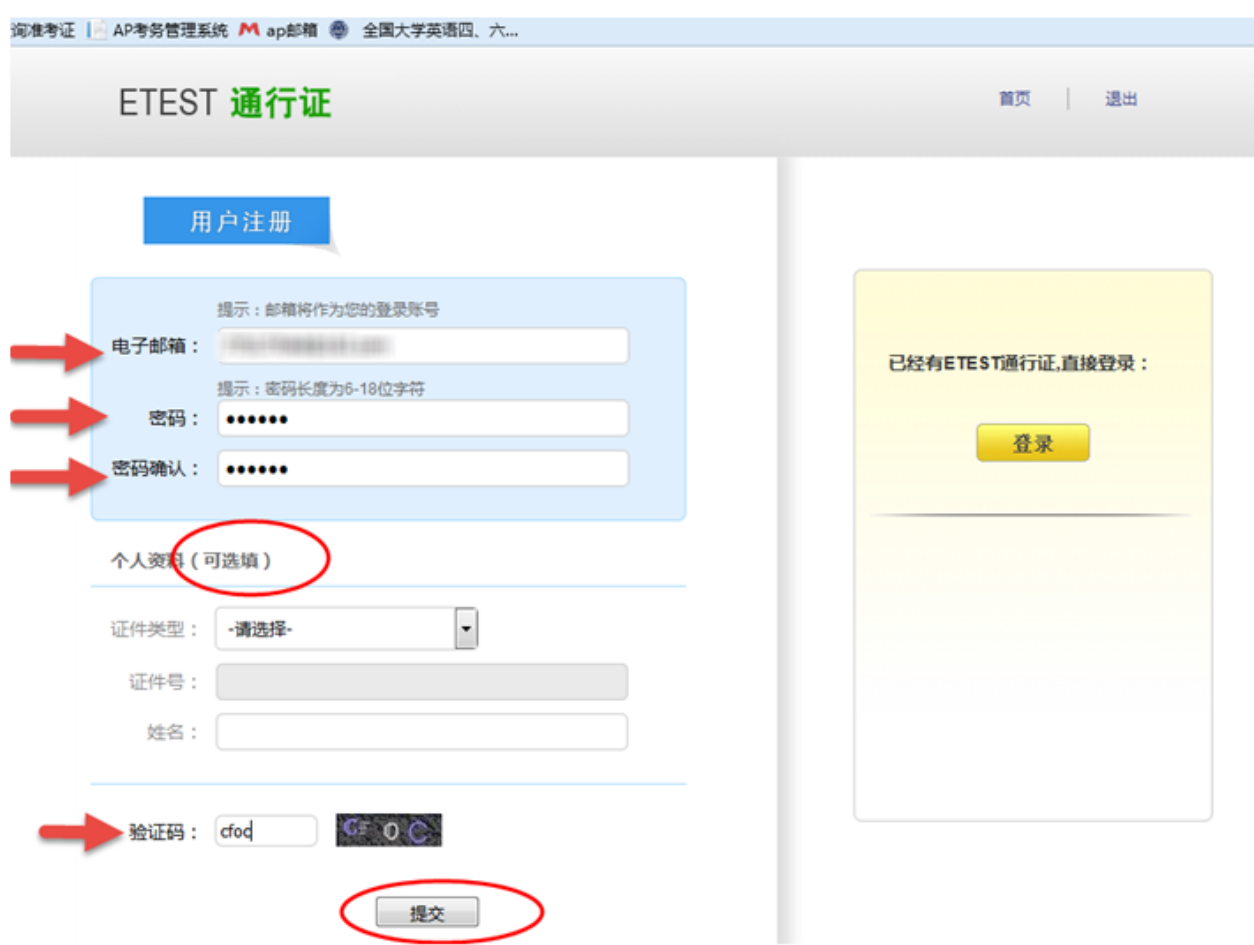

步骤四:

输入账号邮箱、密码及验证码,

点击"登录":

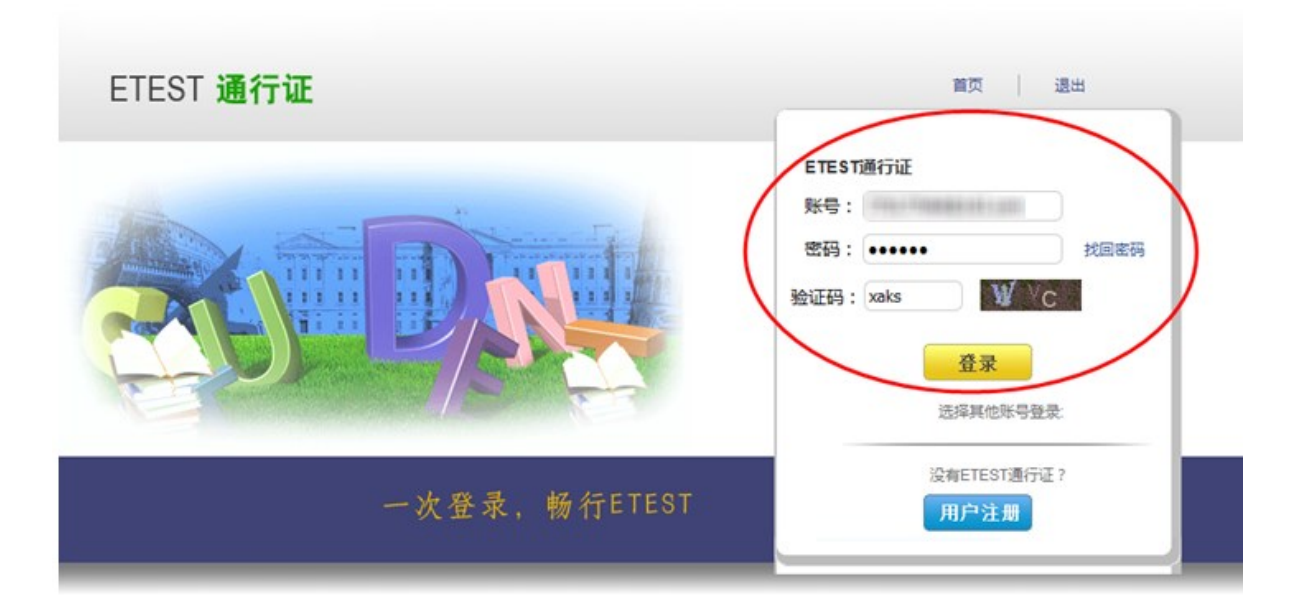

步骤四:

若可看到账号信息,证明注册成功,可在此通行证网站(**https://passport.etest.net.cn**)修改个人账户资料

及密码:

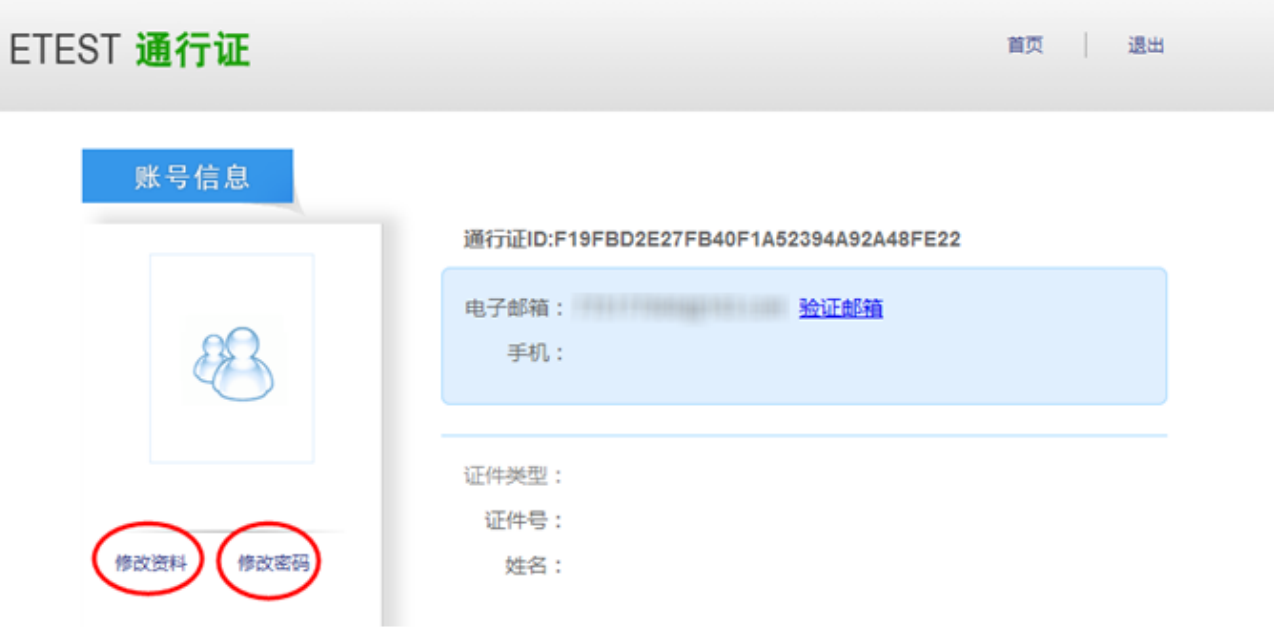

步骤五:

**再次**打开 cet 报名网站即可登录进行报考。

## <span id="page-22-0"></span>**2. 密码找回**

步骤一:

登录 CET 报名网站:

### 点击进入报名:

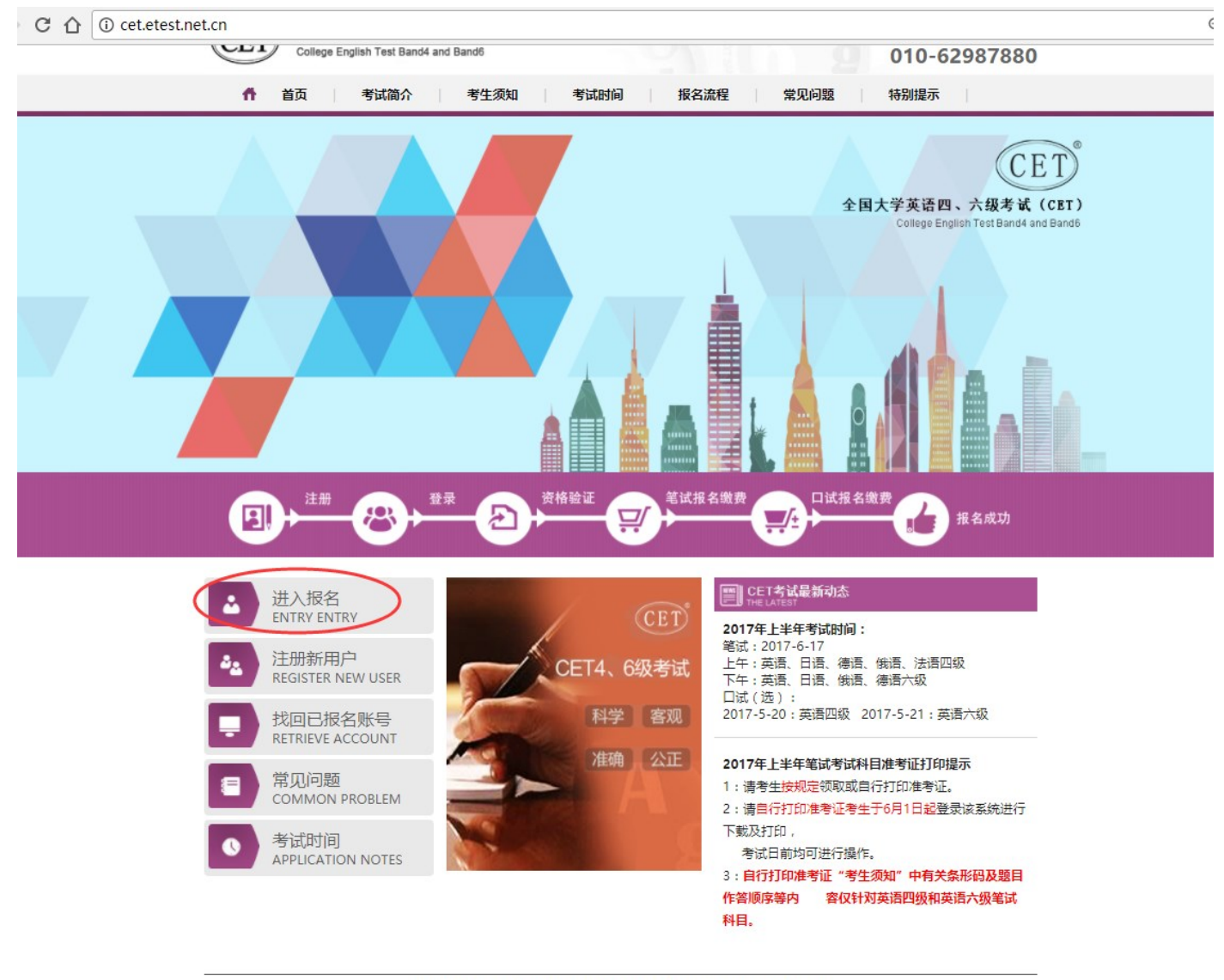

COPYRIGHT 中华人民共和国教育部考试中心 All RIGHTS RESERVED -<br>京ICP备05031027号 (Powered by :3320330)<br>建议浏览器 : 火狐浏览器、谷歌浏览器、IE9+、360浏览器(选择极速模式)

步骤二:

点击找回密码:

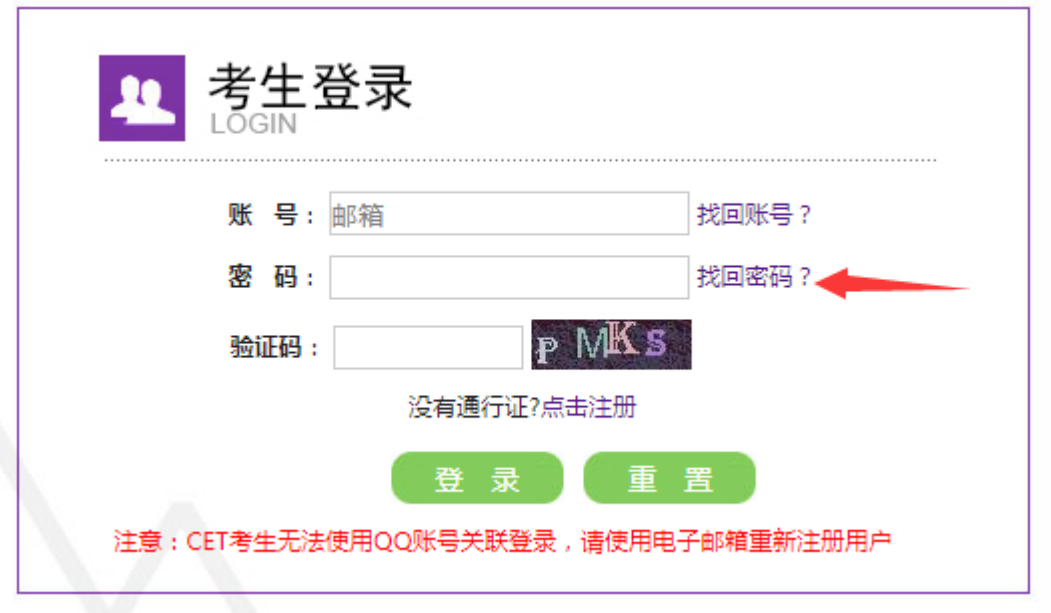

### 步骤三:

输入邮箱号、验证码,点击"找回密码":

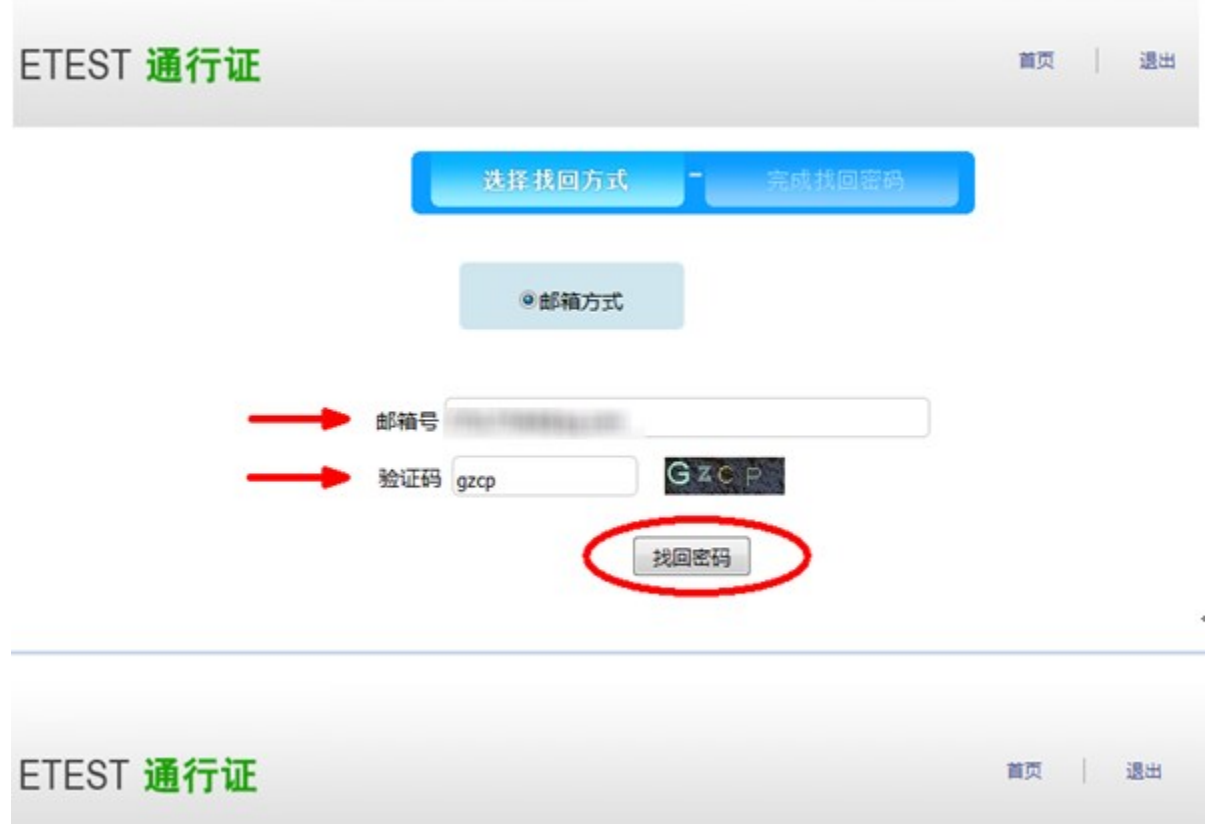

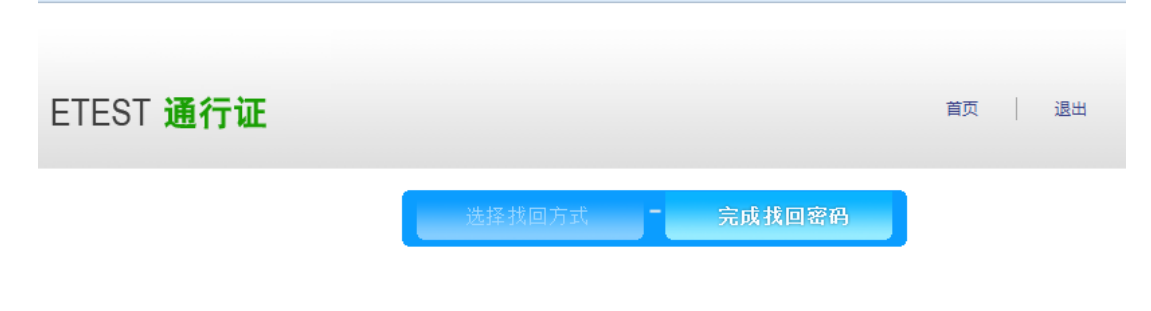

系统已把找回密码邮件发到您的邮箱,请注意查收!

步骤四:

登录个人邮箱找到系统发送的密码重置链接,

(链接分为教育网用户、非教育网用户,第一条链接无法打开,可点击第二条。)

输入邮箱名称及密码并再次确认后点击提交,显示修改密码成功:

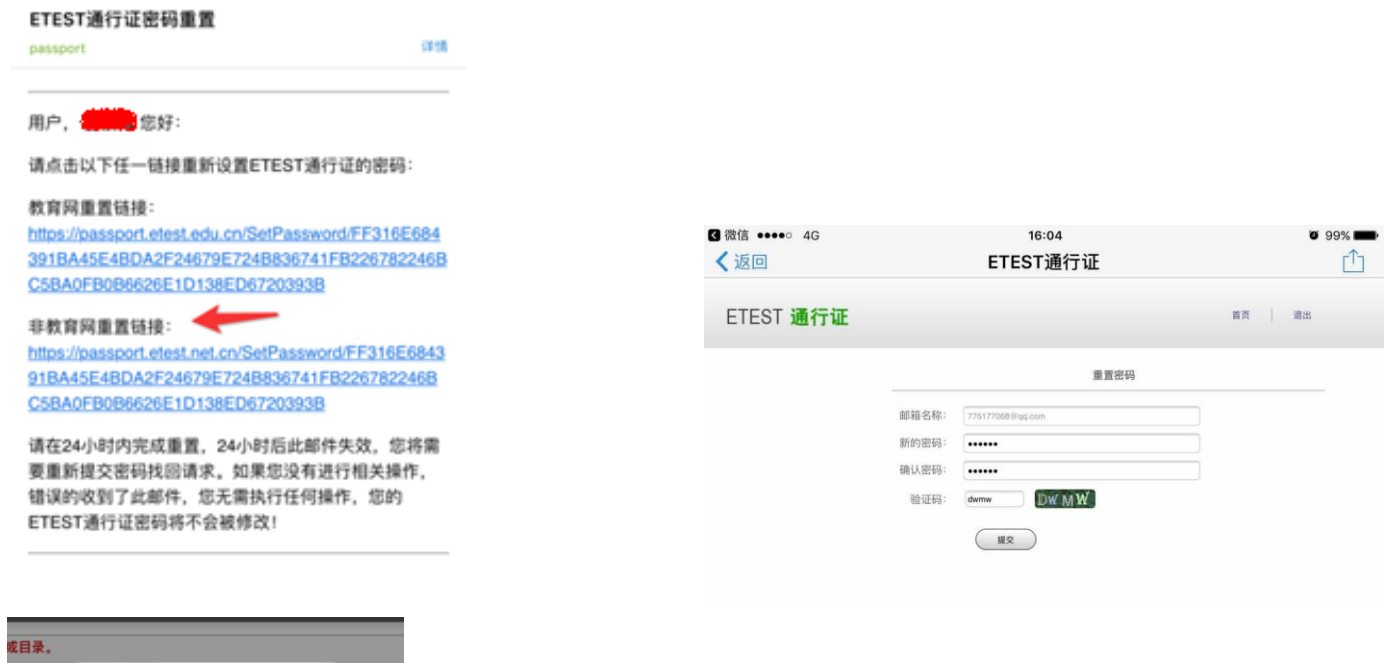

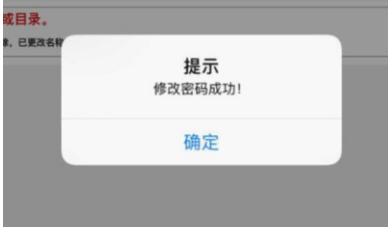

步骤五:

考生需重新打开报名网站点击进入报名,输入邮箱账号及找回的密码进行登录。

#### <span id="page-24-0"></span>**3. 账号找回**

考生可通过打客服电话找回,也可联系学校负责老师找回,也可自行找回。

考生自行找回的步骤为:

步骤一:

登录 CET 报名网站:

## 点击找回已报名账号:

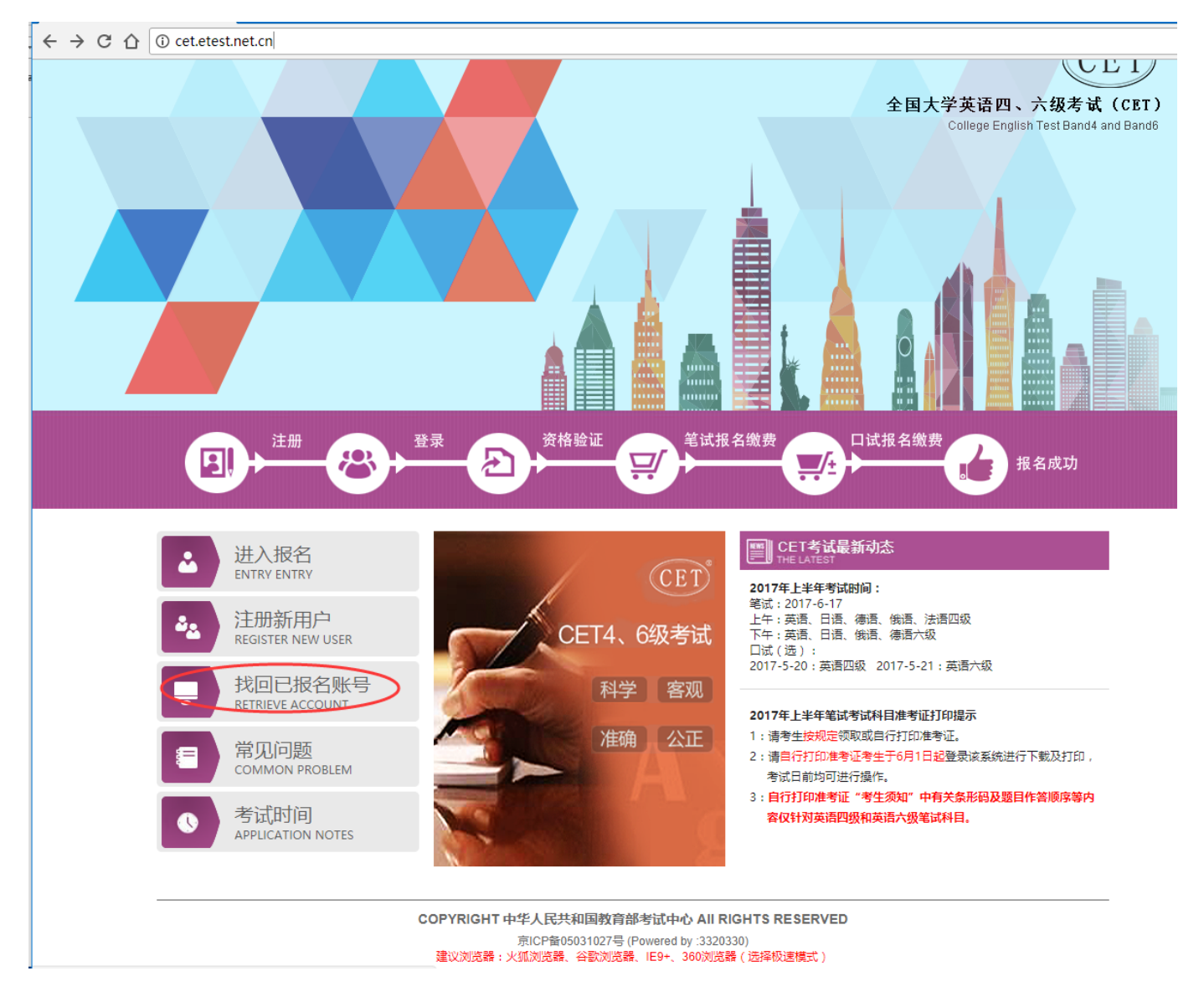

或点击进入报名,在考生登录页面点击找回账号:

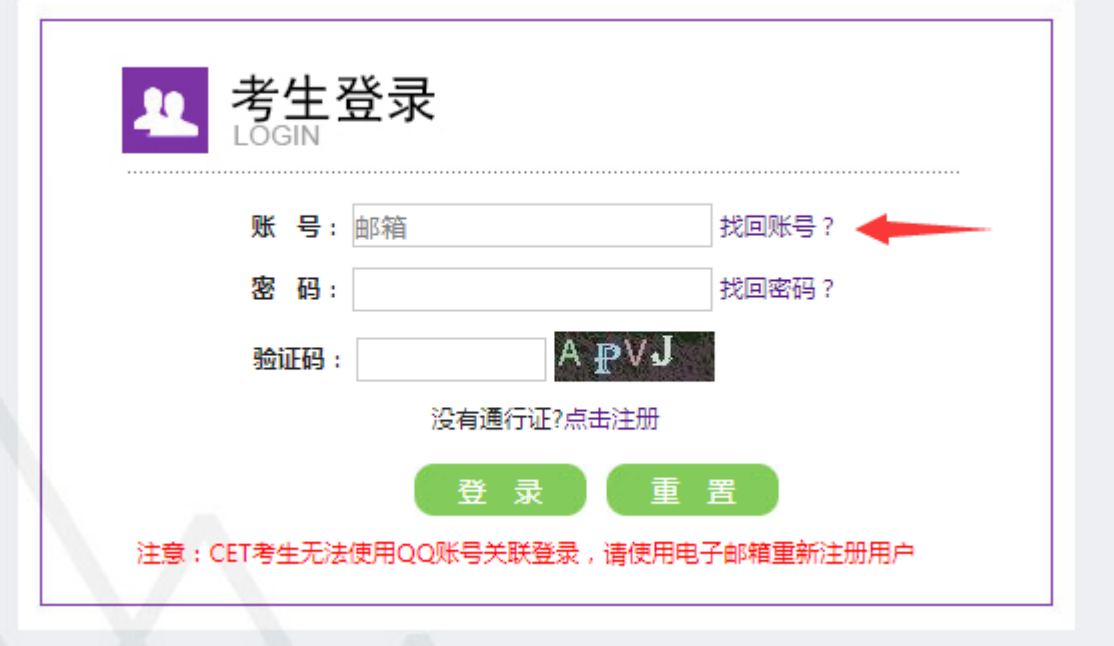

步骤二:

在打开的"最近考次报名账号找回"中,录入查询条件及验证码,点击提交:

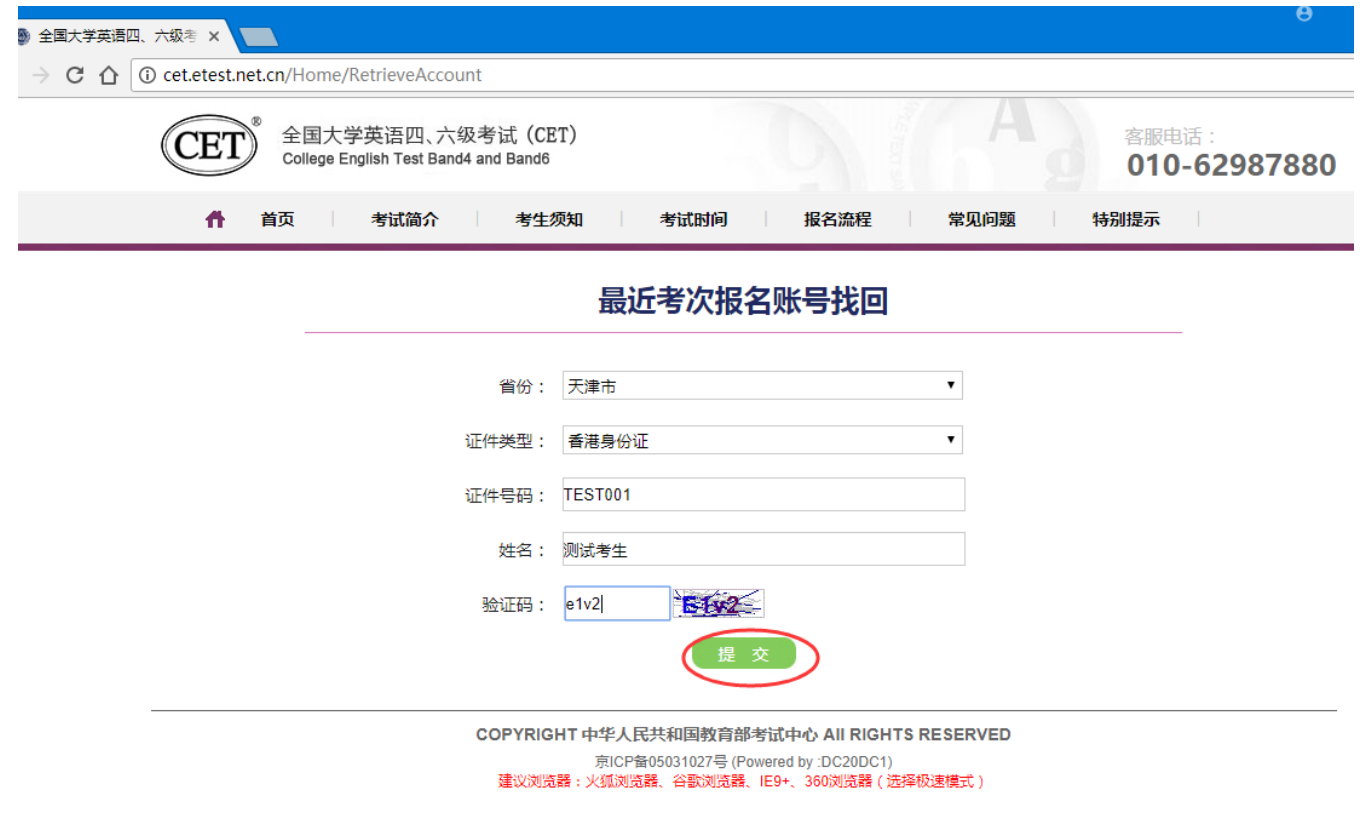

## 步骤三:

提示找回成功,记录通行证账号,点击"首页"返回:

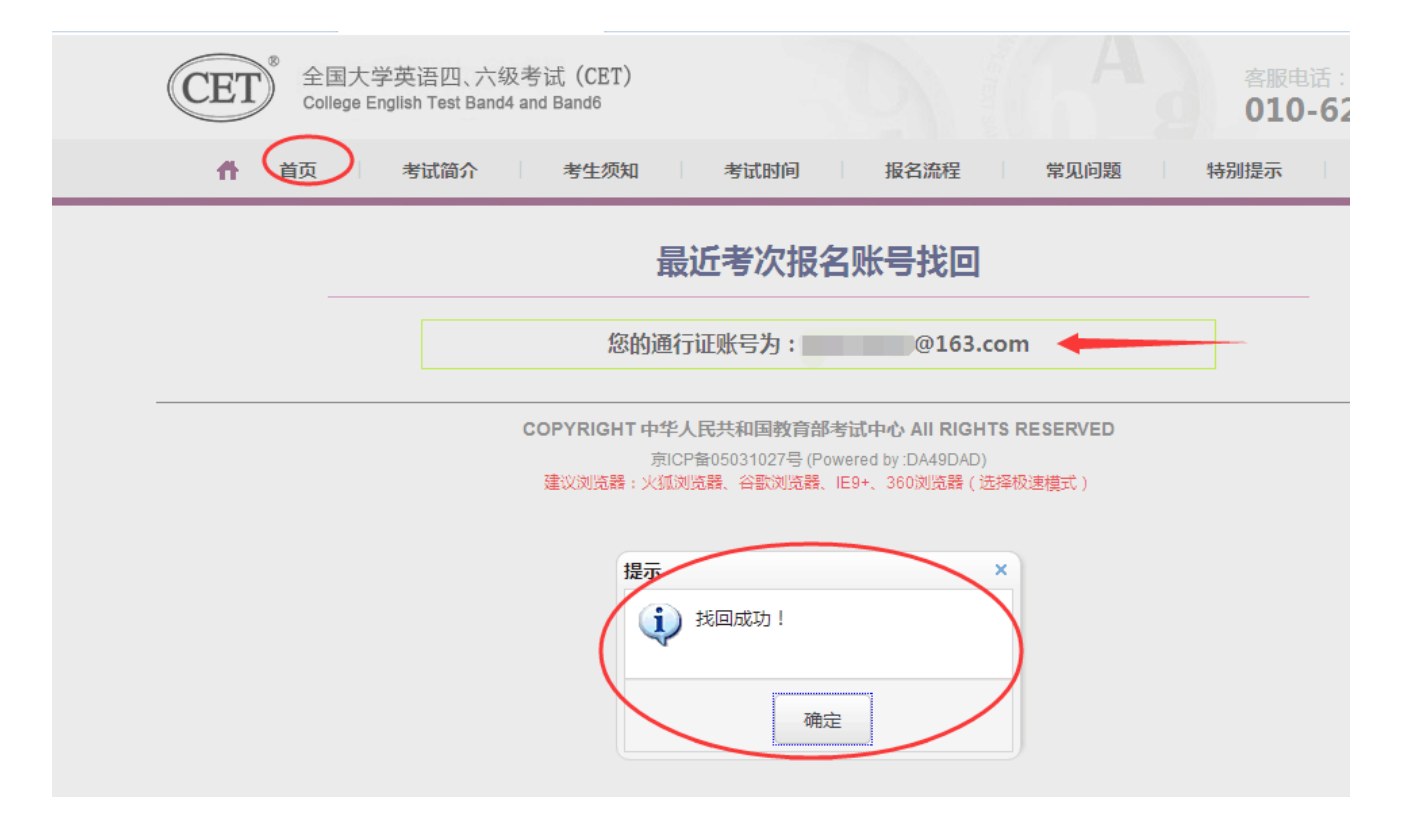

#### <span id="page-27-1"></span><span id="page-27-0"></span>**4. 更改账号邮箱:**

### **(1) 考生注册邮箱错误,记得密码:**

步骤一:

考生需自行登录通行证网站修改邮箱:

登录报名网站,点击"注册新用户":

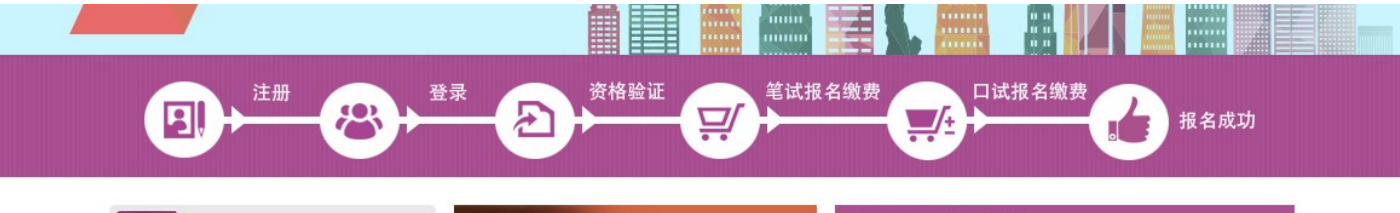

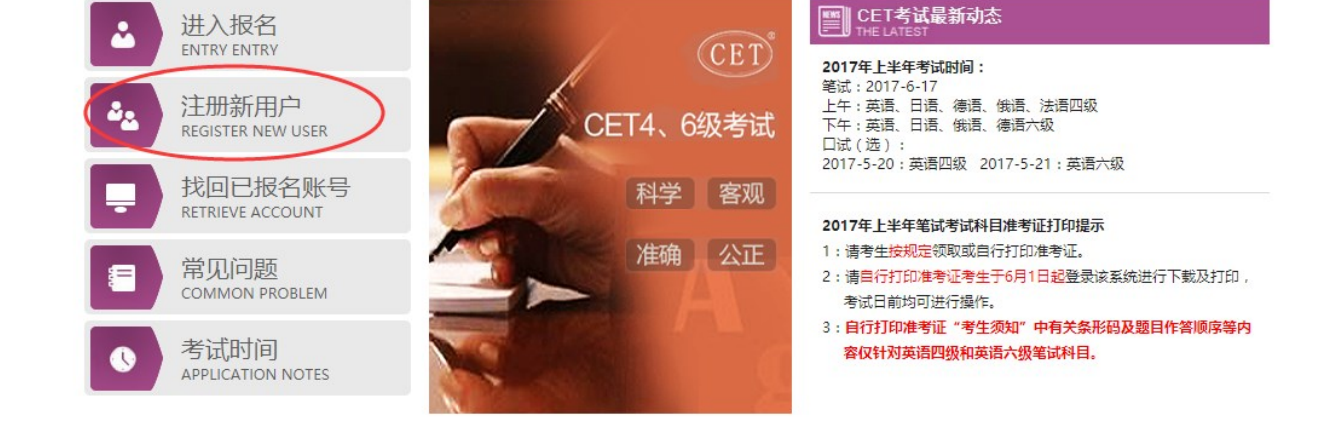

步骤二:

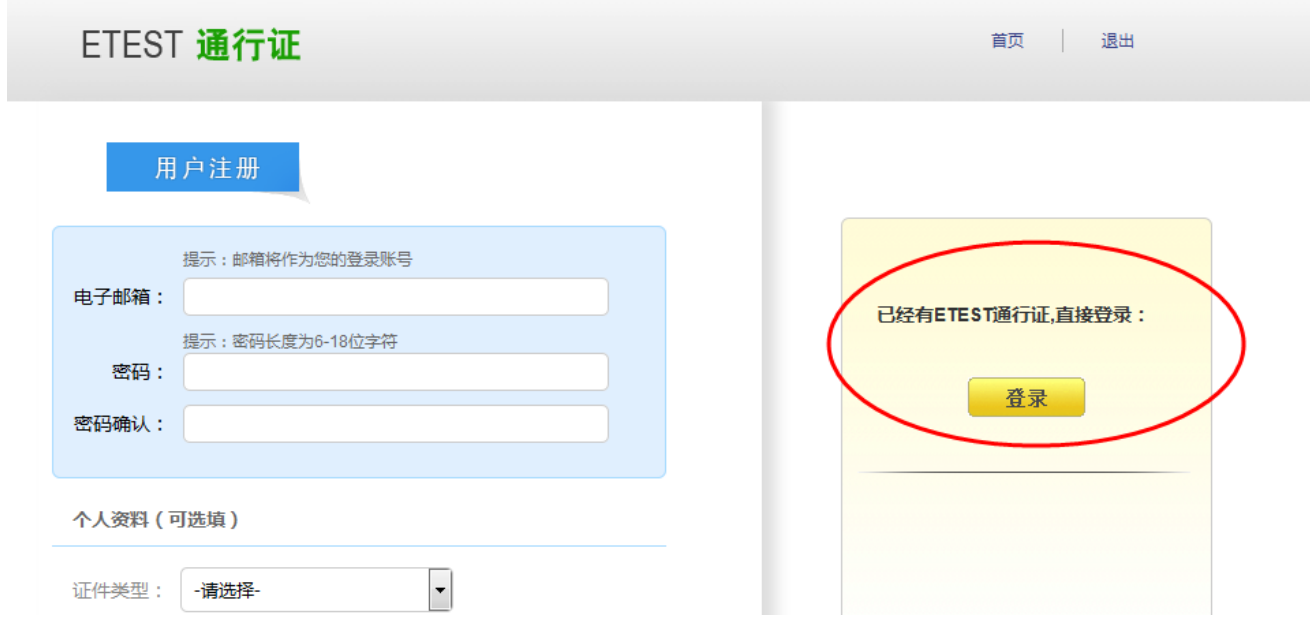

## 步骤三:

输入错误的邮箱及密码、验证码,点击 "登录":

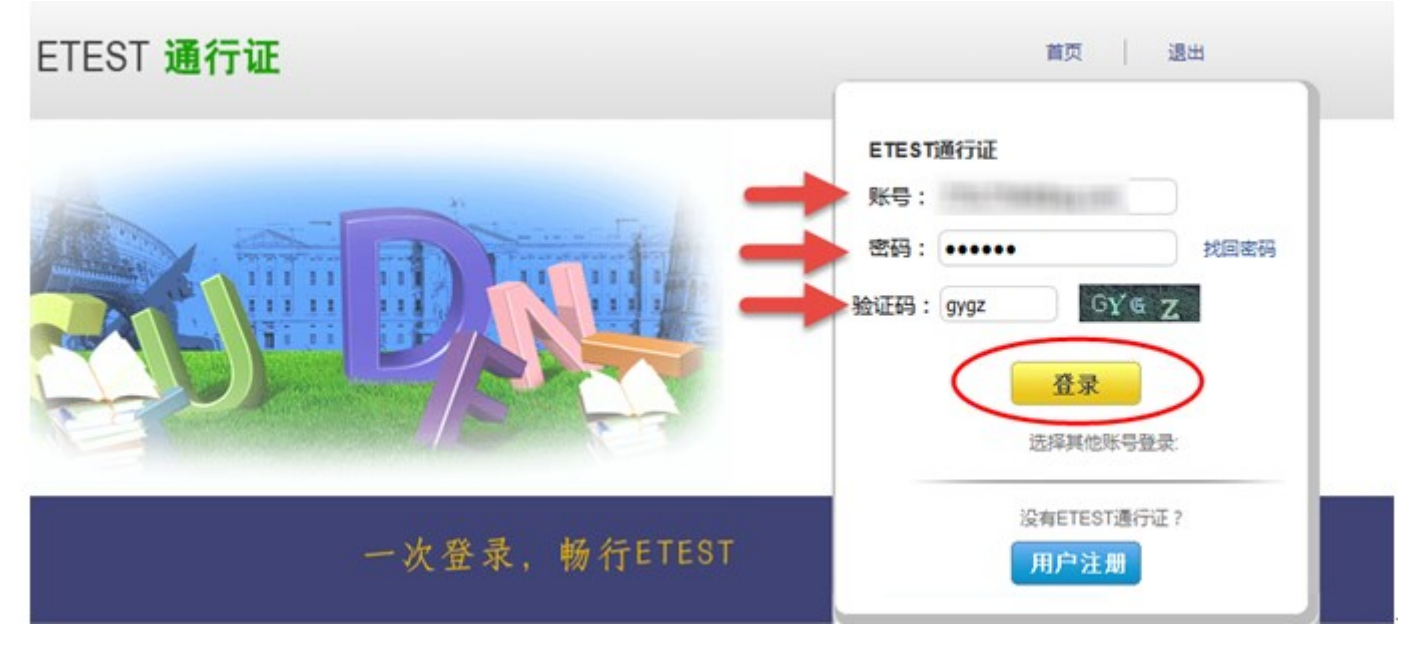

步骤四:

点击左侧"修改资料":

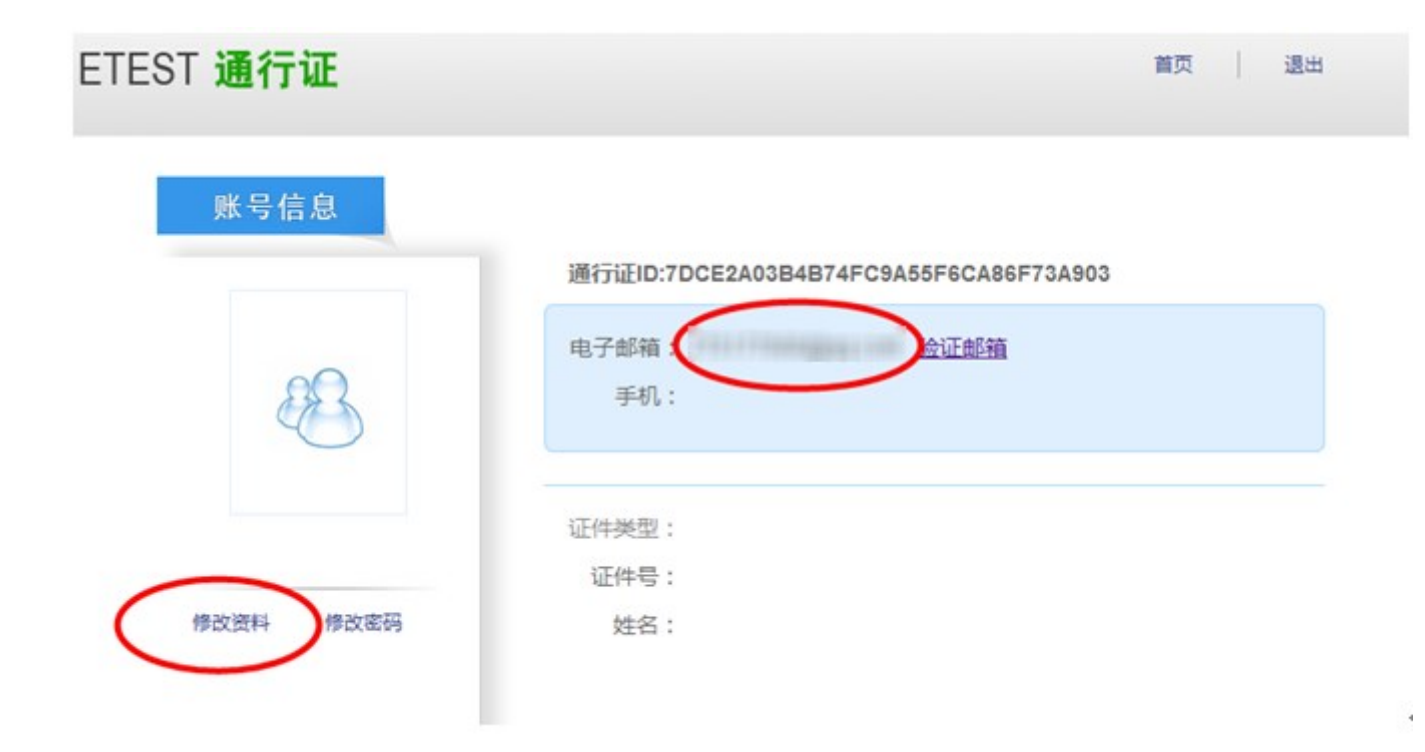

步骤五:

在电子邮箱输入框输入正确的邮箱、验证码,点击"提交":

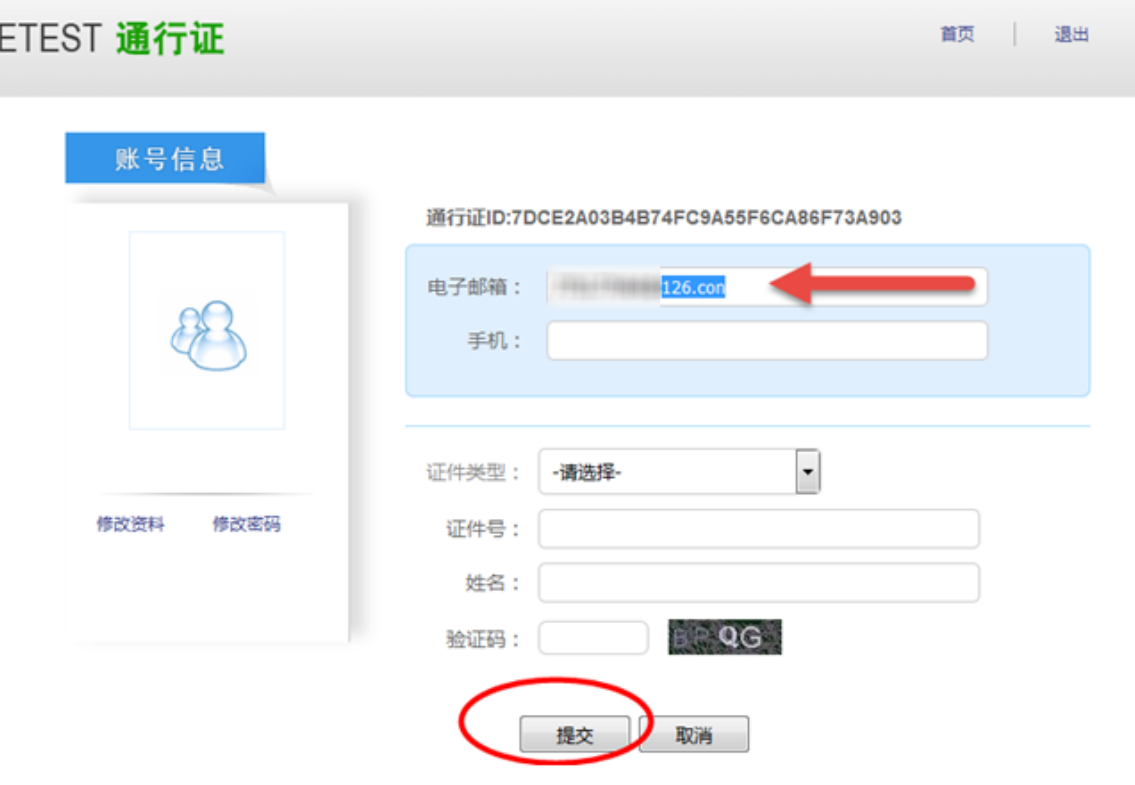

更改成功:

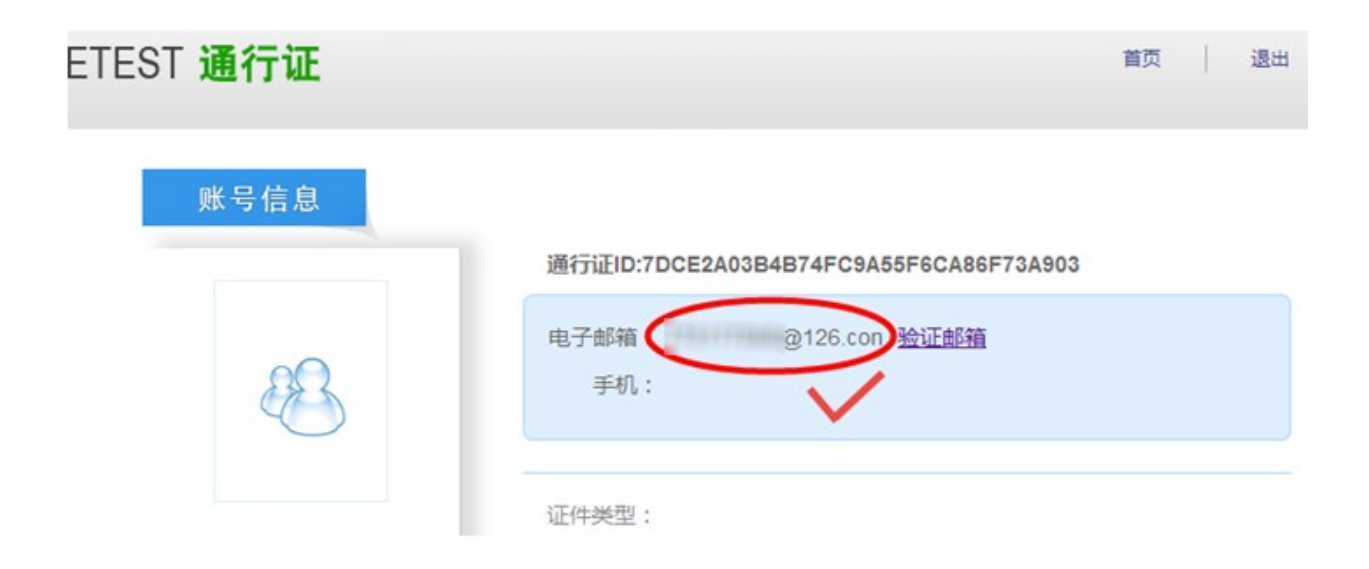

### <span id="page-30-0"></span>**(2) 考生注册邮箱错误,忘记密码:**

- a. 仅注册,未通过学籍验证,后台查不到考生信息。考生需重新注册: 流程同注册用户。
- b. 已通过学籍验证,考生需重新注册后,由客服采集考生通行证 ID 及新邮箱,为其重新绑定: 步骤一:重新注册,流程同注册用户;

步骤二:根据首页客服电话,致电客服,将通行证页面的 **通行证 ID** 及**新邮箱** 提供给咨询专员,采集 信息后提交给领导,为考生重新绑定:

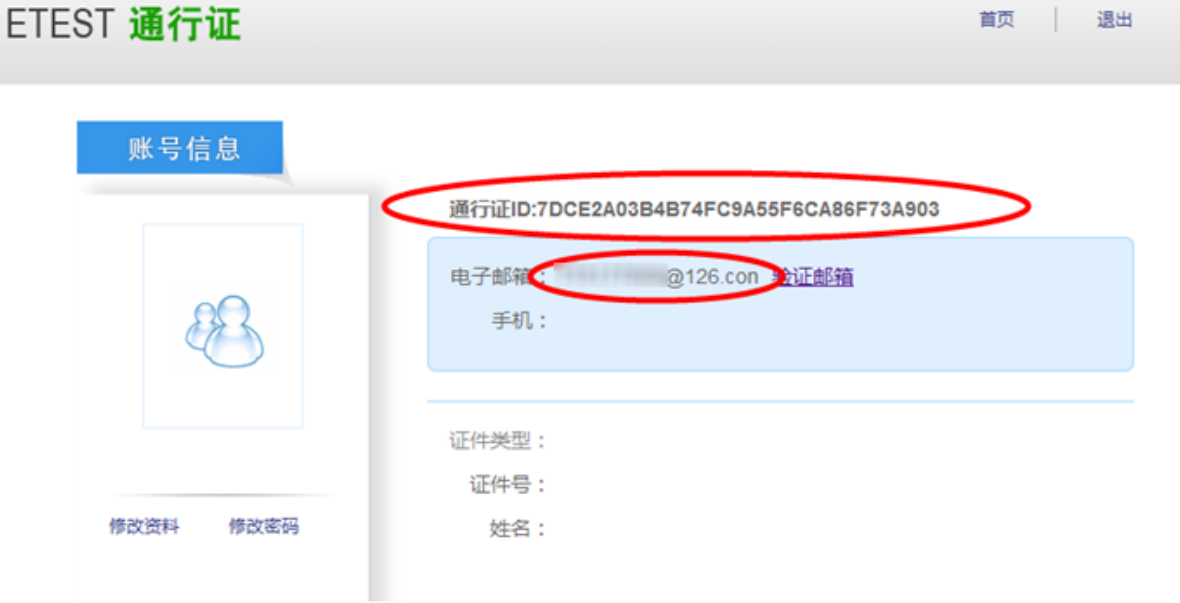